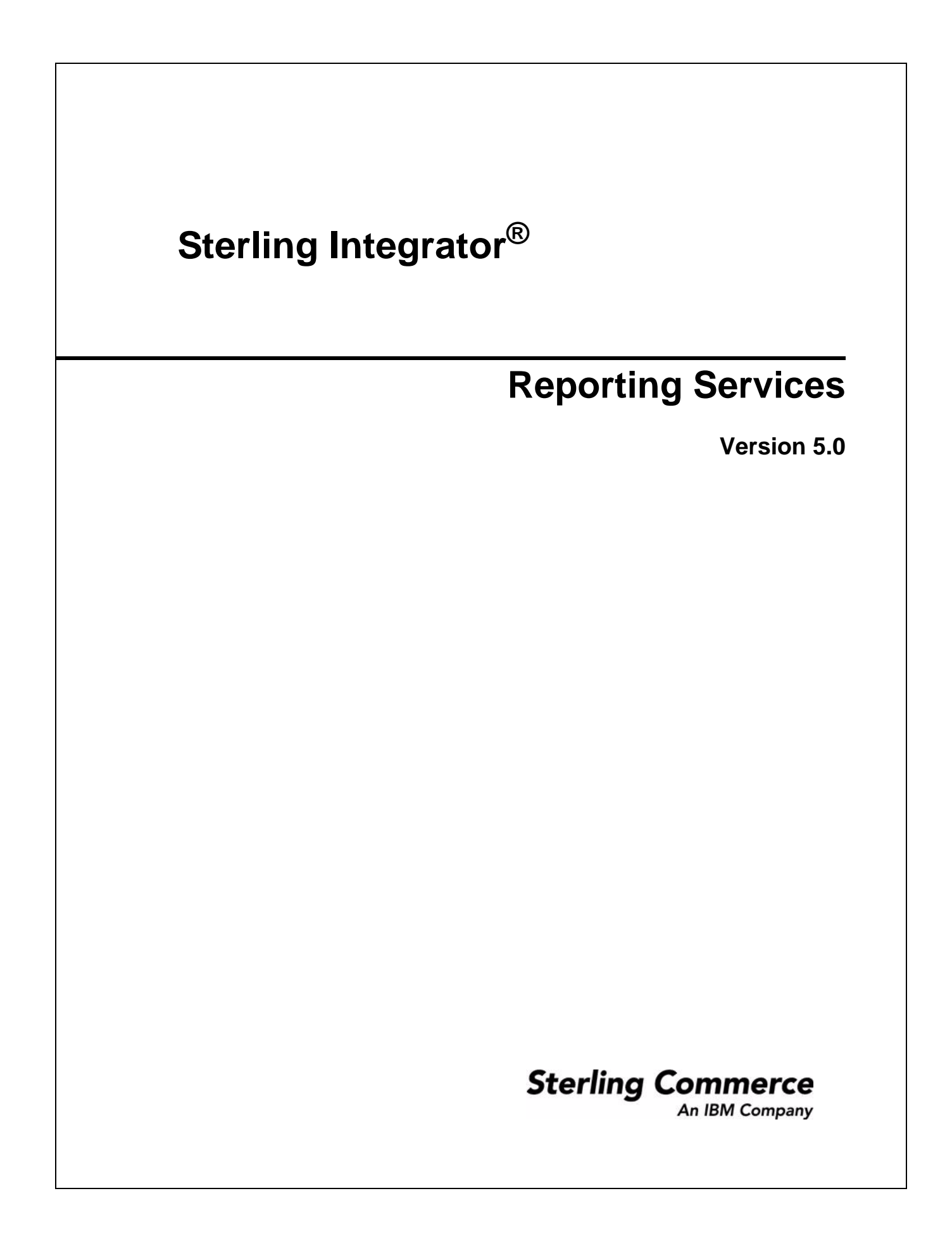

© Copyright 2009 Sterling Commerce, Inc. All rights reserved. Additional copyright information is located on the Sterling Integrator Documentation Library: http://www.sterlingcommerce.com/Documentation/SI50/homepage.htm

# **Contents**

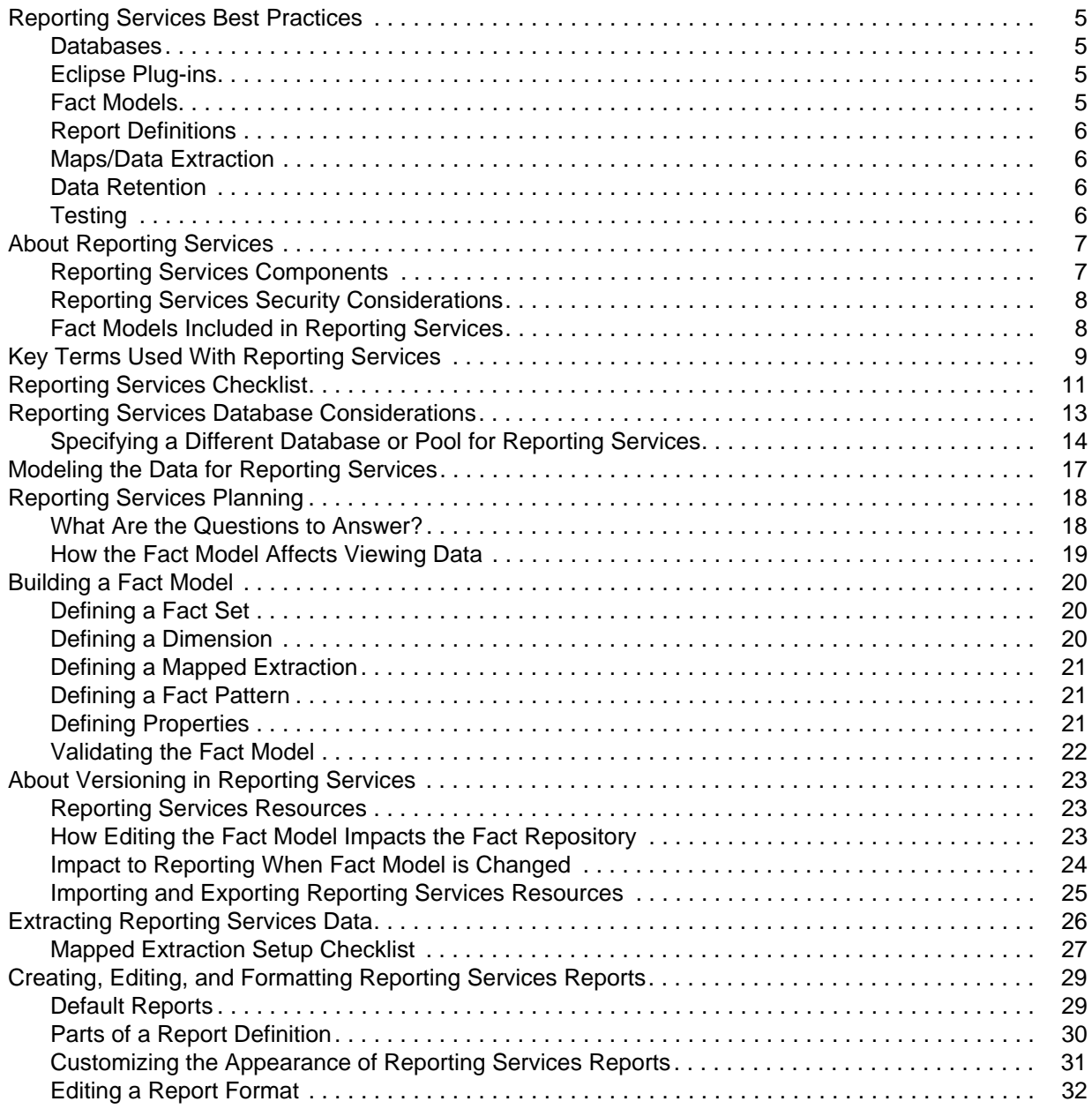

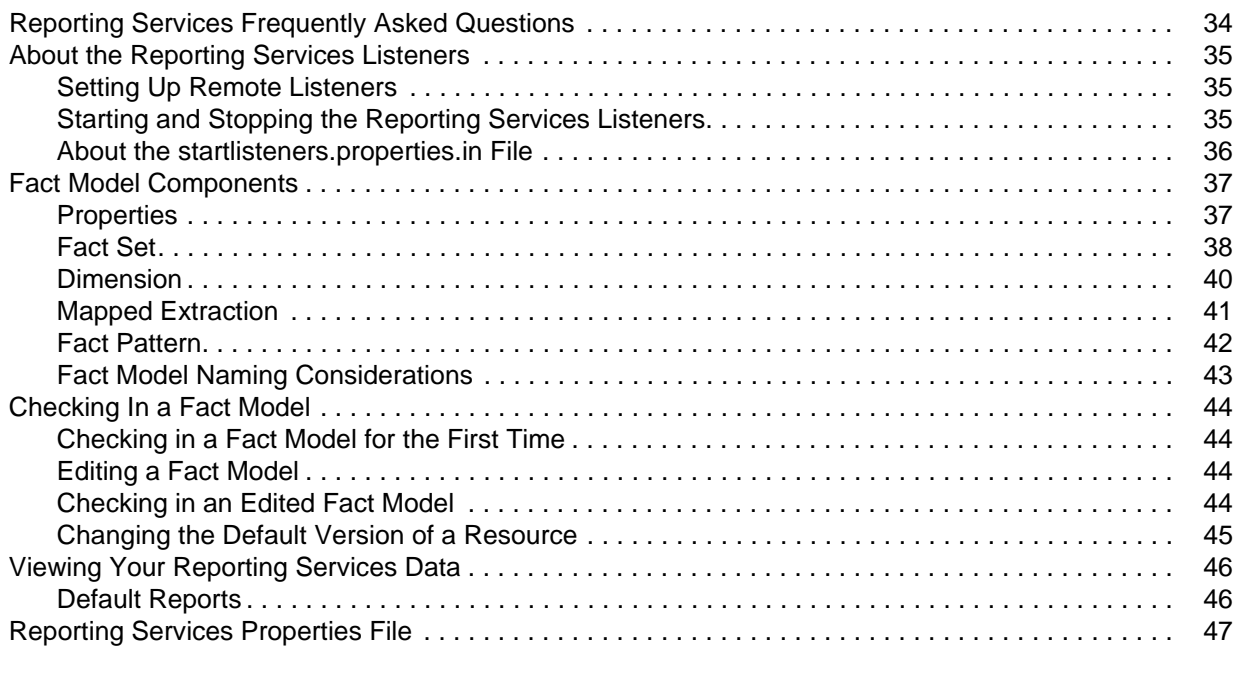

### **[Index](#page-48-0) 49**

## <span id="page-4-4"></span><span id="page-4-0"></span>**Reporting Services Best Practices**

This section contains best practices for developing and using Reporting Services in Sterling Integrator.

### <span id="page-4-1"></span>**Databases**

✦ Before you begin using Reporting Services, decide where your fact repository should reside. As a best practice, it should not be in the same database as your Sterling Integrator database.

Here are some issues to consider when deciding which database to use for your Reporting Services fact repository:

What type of usage will the fact repository have? Will there be continuos, high volumes of data being extracted and stored to the fact repository, or will it be sporadic? Are there certain times of the day that will have high volume and others that will be slower? Will the data flow for Reporting Services impact the day-to-day operations of Sterling Integrator by using resources from the same pool?

Plan your fact model with the database you will use in mind. Ensure that you allow for any database restrictions on field or column width in the database you will use. Some versions of DB2 have a maximum column name size of 18 characters. So for DB2, if your fact names have more than 18 characters, the fact names will be truncated when the columns are created.

- ✦ Do your initial Reporting Services configurations and testing on a test system, then move the final version of your fact models and report definitions and formats to the production system.
- ✦ Configure your test system to drop tables each time you check in a new version of your fact model. This keeps your fact repository from getting too crowded with columns (each fact that is added at any point, even if deleted from a fact model, is retained in the fact set's table in the database. This can cause tables to become unnecessarily large).

## <span id="page-4-2"></span>**Eclipse Plug-ins**

Create a single workspace for each fact model and its associated reports and custom report formats. This will make it easier to keep track of which reports are associated with the fact model when in Eclipse.

Customize the Eclipse perspective to display the Reporting Services and MESA Developer Studio plug-in options on the menus.

### <span id="page-4-3"></span>**Fact Models**

There are often many ways to build a fact model, but just as often, there will be a "best" way to construct the fact model for your needs. Design the fact model with reporting in mind. For example, each fact set will generate a detail and summary report if the fact set is not linked to any other fact set. Each dimension's level generates a group in the reports. Each fact will become a report field. By visualizing how you want to view the data results, you can design the fact model to deliver the results that you want.

## <span id="page-5-0"></span>**Report Definitions**

### Using Default Reports as Templates

Before creating any new report definitions, review the autogenerated report definitions to see if they meet your needs. Many times, instead of creating brand new report definitions, you can just edit these report definitions in the Report Editor to suit your needs, or customize them in Sterling Integrator by applying different filters and saving them as new report configurations.

### Editing Default Reports

You can edit default reports, save them as new report definitions (or as new versions of the default report definitions). Edit report definitions to remove all unwanted fields and groups. When default report definitions are created, all possible groupings are created (one group per level in the fact model).

Make copies of your report definitions and work on the copies till you are satisfied with them. Do any customization of the report definitions on these copies. Once you have the report definitions finalized, you can create and save any report configurations that you need, based on the report definition copies.

### <span id="page-5-1"></span>**Maps/Data Extraction**

Set up your mapped extractions to use XML whenever possible, rather than having the data extracted using JDBC. When using XML, the output side of your map is ready to build – simply use the XML schema created when you check in your fact model as the basis for the output side of your map.

### <span id="page-5-2"></span>**Data Retention**

Set data retention for the fact repository by creating retention items in the fact model for the fact sets and fact patterns. The default is 60 days.

### <span id="page-5-3"></span>**Testing**

The Reporting Services log, BizIntell.log, can provide useful troubleshooting and debugging information while testing your Reporting Services installation. Turn the logging level to **On** for BizIntell.log while testing. To get to the log settings, go to **Operations** > **System** > **Logs**, go to the Reporting Services pane, and click the Edit icon.

Test translation maps separately, prior to using in Reporting Services. You can do this by setting up a simple business process that contains only the Start and End BPML activities and the Translation service. On the Translation service in the GPM, set the parameter Output to Process Data to **Yes**. This enables you to view the results of the translation in process data.

## <span id="page-6-0"></span>**About Reporting Services**

<span id="page-6-5"></span>Reporting Services is a set of Sterling Integrator tools that enables you to define and see your data in ways that support your business.

Using Reporting Services consists of four parts:

✦ Planning

During this phase, you decide what information you want to ultimately see. What are the questions that Reporting Services needs to answer? What data do you want to see, and in what format? Do you need sales by year, month, and day? Do you need sales by region, salesperson, or product? Are you interested in seeing revenue vs. expenses by month, by division, and by department? Once you decide on all the questions to be answered, you can start to define the information.

✦ Defining and Building Data

In Reporting Services, data is defined and built using the Fact Model Editor. You define the data and relationships that will enable you to view your business results and facts in the most useful manner for you.

✦ Extracting Data

Once you define and build a fact model, you are ready to begin pulling the data you need from the datastream. By creating business processes that include the Mapped Extraction service, you are able to extract your data into a Reporting Service database called the *fact repository* that is created for your fact model.

✦ Viewing Data

<span id="page-6-4"></span>As data is extracted into the fact repository, you can begin reviewing the default reports that are created automatically for your fact model in Sterling Integrator, to edit those reports, or use them as templates for new reports. If you use JPivot and Mondrian, you can export the Mondrian schema that is automatically created for your fact model in Sterling Integrator and view your data as a multi-dimensional cube.

### <span id="page-6-1"></span>**Reporting Services Components**

<span id="page-6-3"></span>✦ Reporting Services Fact Repository – Reporting Services pulls facts from your data stream (systems, databases, business processes) and stores it in a database called the Reporting Services Fact Repository. This database should be separate from the Sterling Integrator database.

<span id="page-6-2"></span>Reporting Services uses three Eclipse plug-ins that are accessed through the MESA Developer Studio:

**Note:** MESA Developer Studio does not work with Eclipse 3.2. You will need to use Eclipse 3.1.

- $\triangle$  Fact Model Editor Use to create a fact model that contains the facts and the relationships among the facts needed for you to see your data.
- ✦ Report Editor Use to edit the two reports created by default for each fact model (Detail and Summary) and to create new reports based on your fact models.
- ✦ Format Editor Use to define the appearance of your reports. A default report format is included with the Format Editor. You can create additional formats as needed.

Reporting Services also uses these Sterling Integrator features:

- ✦ Schema check-in and check-out Fact models and its associated components (reports, Mondrian cubes) are checked in to Sterling Integrator using the Schema check in function.
- ✦ Reporting Reports created for your fact models are accessed through the Sterling Integrator Reporting function.
- ✦ Map Editor You can use one or more any-to-JDBC or any-to-XML maps to extract data to the fact repository.
- ✦ Business Processes and Services Reporting Services includes two new services: the Mapped Extraction service and the Straight Through Extraction service. Each is used in business processes to extract data and store it in the fact repository.
- ✦ Events Sterling Integrator events can be used to trigger updates to the fact repository. The Systems and Operations fact model included with Reporting Services makes extensive use of the system and operational events in Sterling Integrator to gather its data.

## <span id="page-7-2"></span><span id="page-7-0"></span>**Reporting Services Security Considerations**

<span id="page-7-3"></span>Before you begin using Reporting Services, decide who will have access to the Fact Model Editor and other Eclipse plug-ins, as well as to the other parts of Sterling Integrator: schema, report, service, map, and business processing functionality. Decide where the fact repository will be located. For information about how to set up access to various features based on user accounts in Sterling Integrator, see *Role Based Security*.

### <span id="page-7-1"></span>**Fact Models Included in Reporting Services**

Reporting Services comes with two fully operational fact models and report sets for Sterling Integrator systems and operations data. You can check out the schemas for the fact models and open them in the Fact Model Editor in Eclipse. Do not change these fact models. If you want to make changes, it is strongly recommended that you copy the fact model and make changes to the copy. Changing the original system and operational fact models can cause unpredictable results.

The included fact models are:

- $\leftrightarrow$  system.bifm Tracks system log information
- ✦ WFFactModel.bifm Tracks detailed information about business process events in Sterling Integrator.

### Example Bank Fact Model

Although not installed with Reporting Services, the BankFactModel is available in the [*Install\_dir*]/bi folder. You can check in the fact model, or open it in the Fact Model Editor, and use it as an example.

# <span id="page-8-0"></span>**Key Terms Used With Reporting Services**

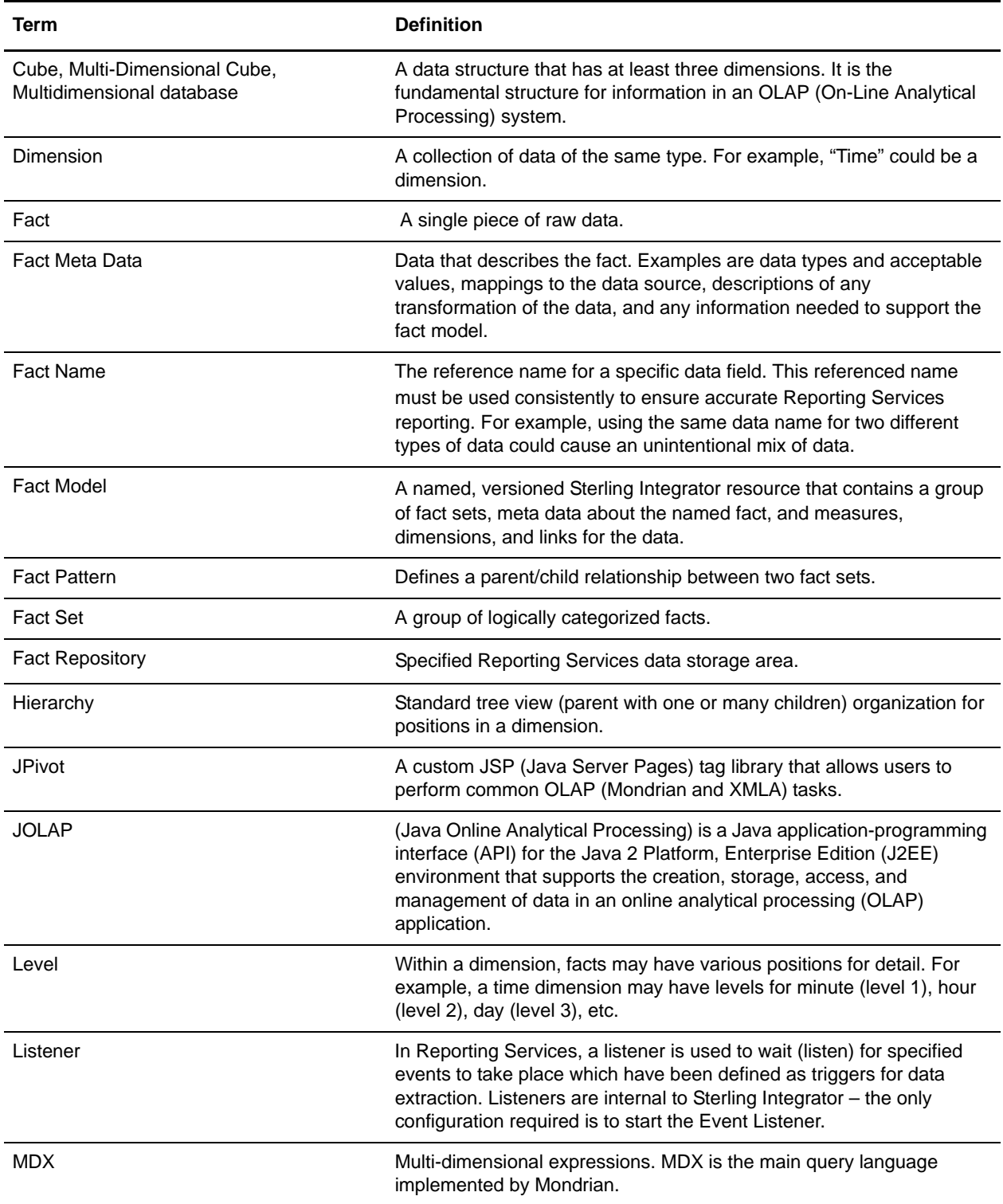

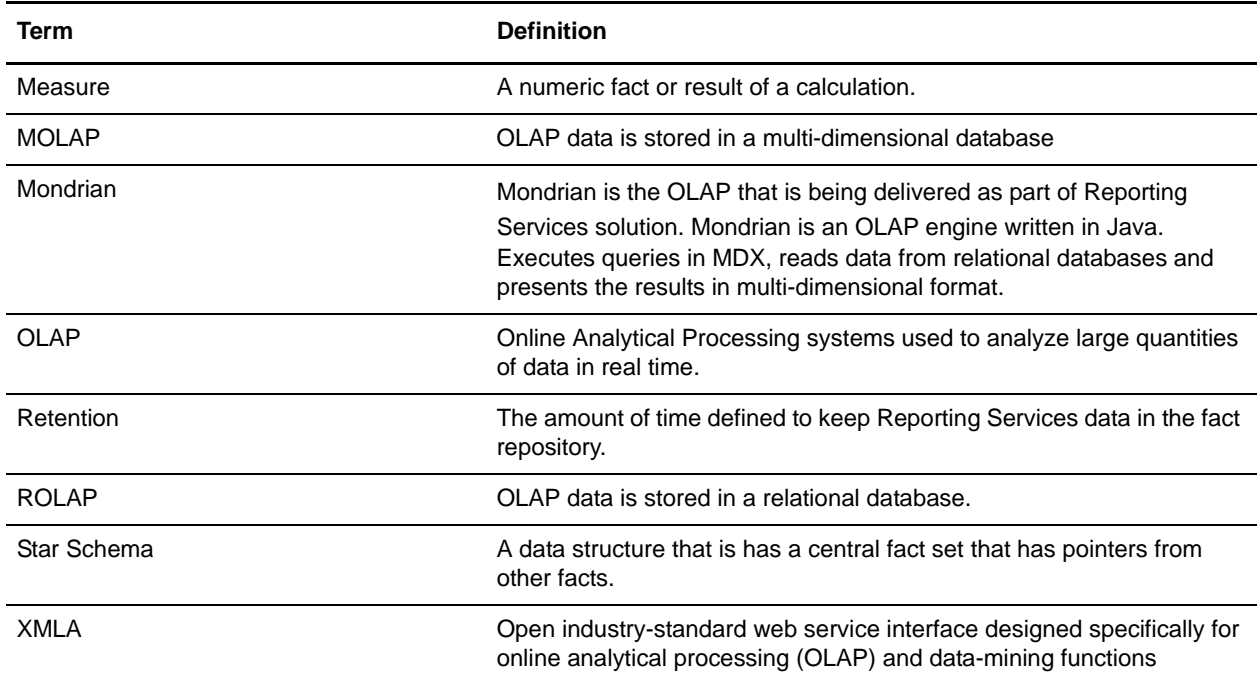

## <span id="page-10-1"></span><span id="page-10-0"></span>**Reporting Services Checklist**

Use the following checklist to help you plan your Reporting Services implementation. It is recommended that you follow the sequence shown in the table for these tasks.

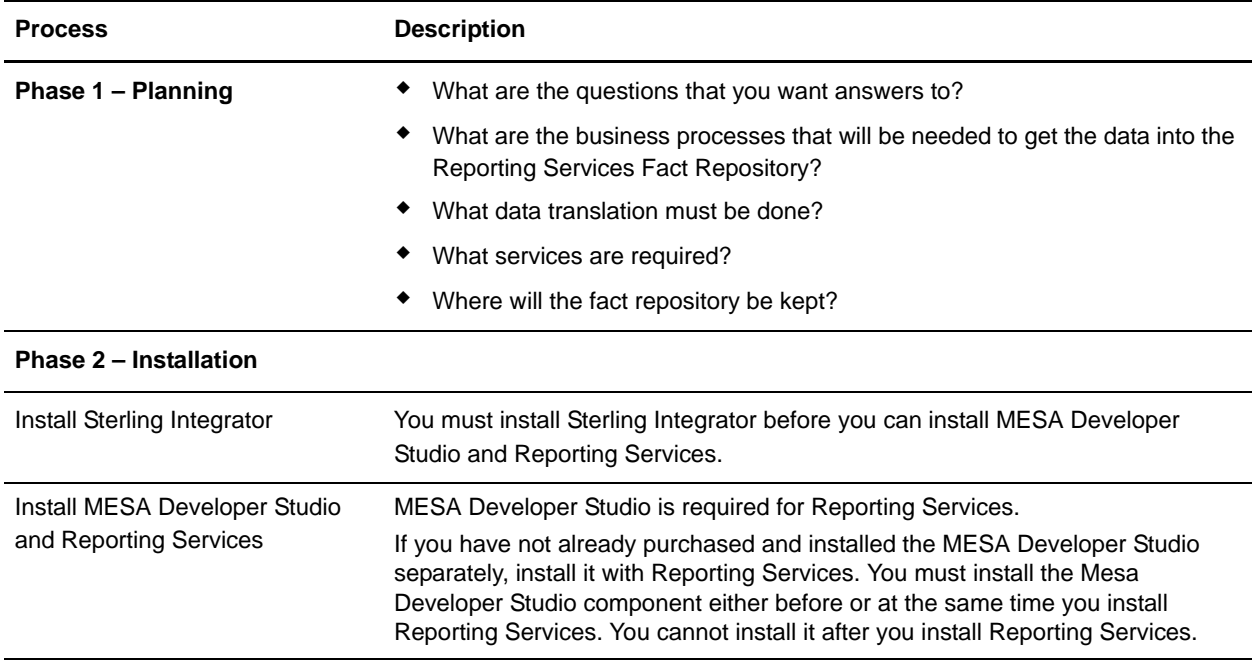

#### **Phase 3 – Defining and Extracting Data**

The processes in this phase are iterative, although the order or number of steps may change with each iteration. It is recommended that you wait to customize your reports until you are satisfied that your fact model is correct, and that the autogenerated reports display the information that you want to see.

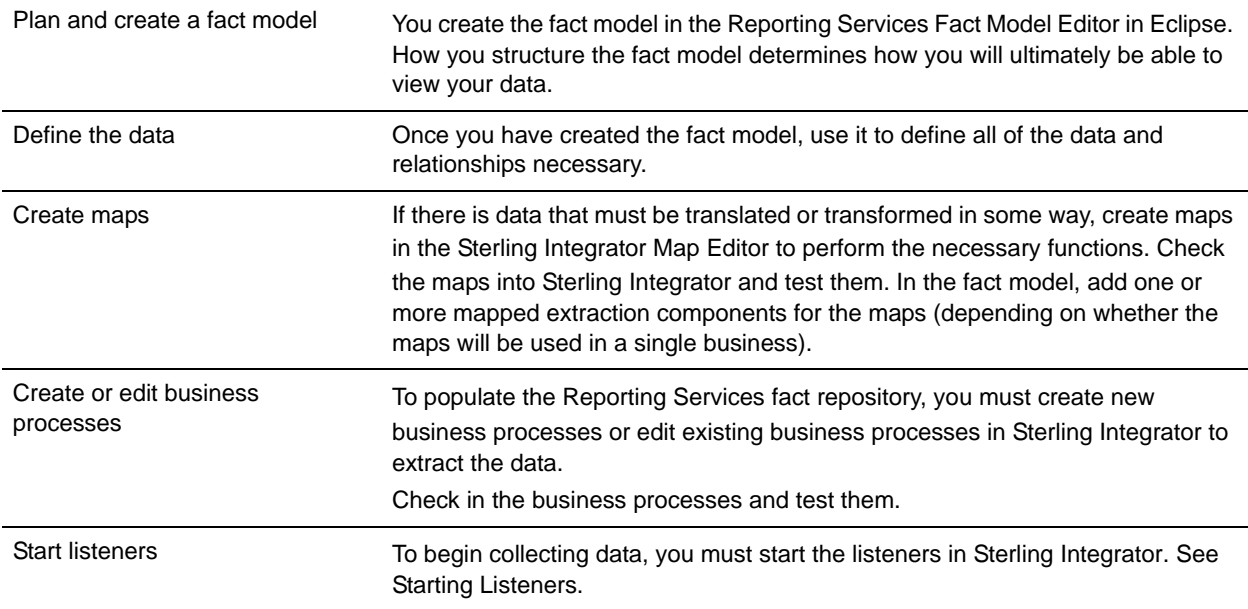

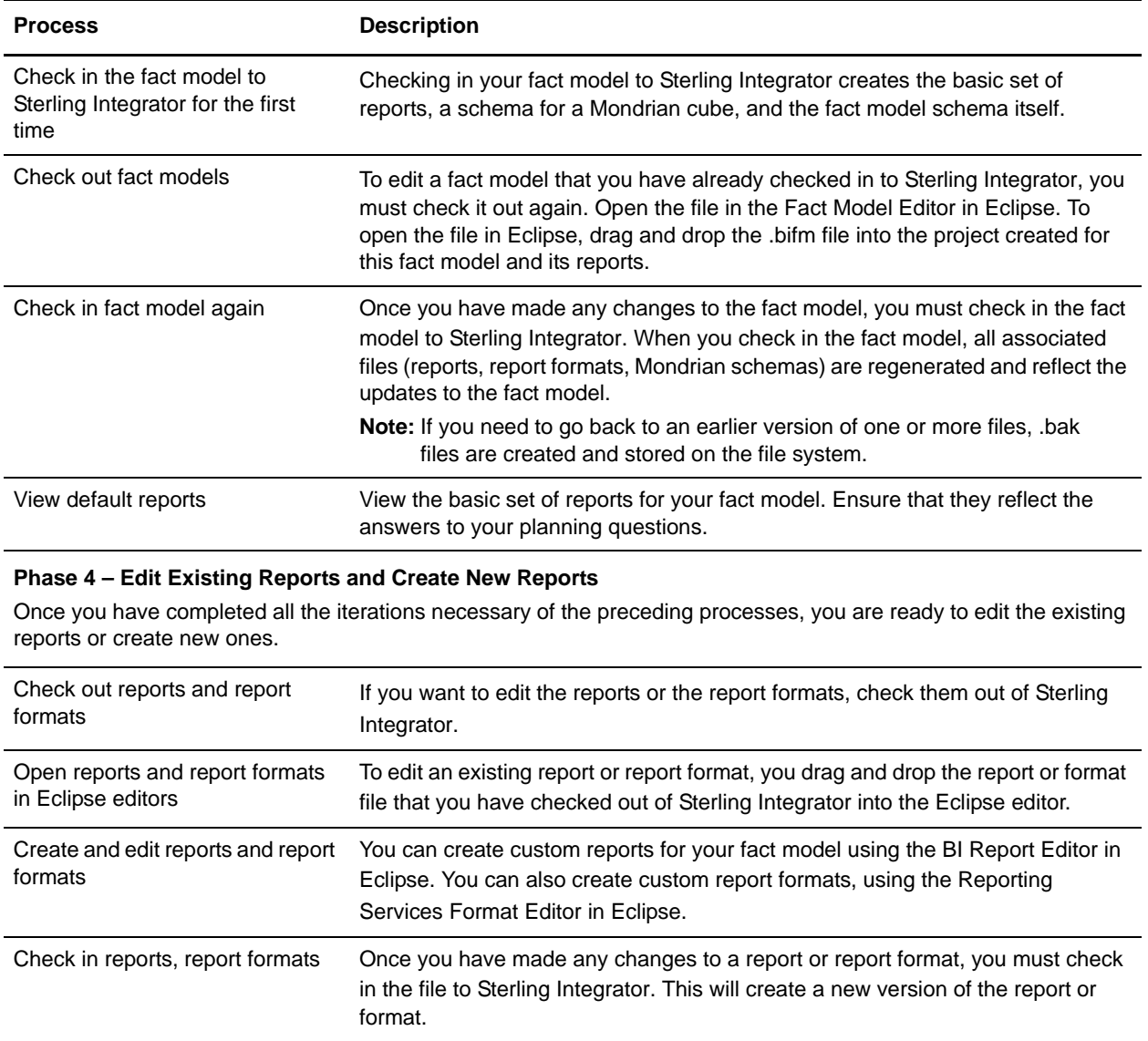

## <span id="page-12-1"></span><span id="page-12-0"></span>**Reporting Services Database Considerations**

The Reporting Services fact repository in Sterling Integrator can be any of the following databases:

- $\triangleleft$  DB2 8.1
- $\blacklozenge$  MySQL 4.1
- ✦ Oracle 9I
- ✦ Oracle 10g
- ✦ MSSQL/SQL Server 2000/2005

When planning your Reporting Services installation, decide how you want to set up your fact models and databases. The following guidelines can help you find the most efficient and safest methodology for your data and environment:

Databases:

✦ Consider whether or not the database you use for Sterling Integrator is the database best suited to Reporting Services usage, as well. By default, Reporting Services will build the repository in the same database as Sterling Integrator. Some databases may have restrictions, such as keyword or column restrictions, so bear these in mind when selecting a database to use. For example, manual updating of the table structure may be required for the Date field for custom fact models installed using DB2, which does not accept NULL values.

Catalogs and Pools:

- ✦ If using multiple fact models that will have the same fact set names, you must use different database pools for each fact model.
- ✦ Even if the fact models will not use the same fact sets, other reasons, such as security, might make using separate database pools for each fact repository a better solution.

See *[Specifying a Different Database or Pool for Reporting Services](#page-13-0)* for more information.

It is important to consider the database layout when designing your fact models; the parts of the fact model directly relate to the parts of the database, as follows:

- $\triangleleft$  Database name = name of fact repository
- $\triangleleft$  Table name = Fact set name
- $\triangleleft$  Column name = Fact name
- $\triangleleft$  Max columns per table = Max facts in a table
- $\triangleq$  Max table row length = The total table row length cannot exceed the length shown in the table below

The limitations for each database are shown in the following table:

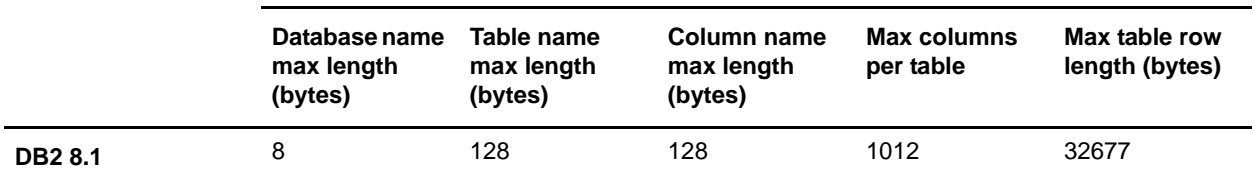

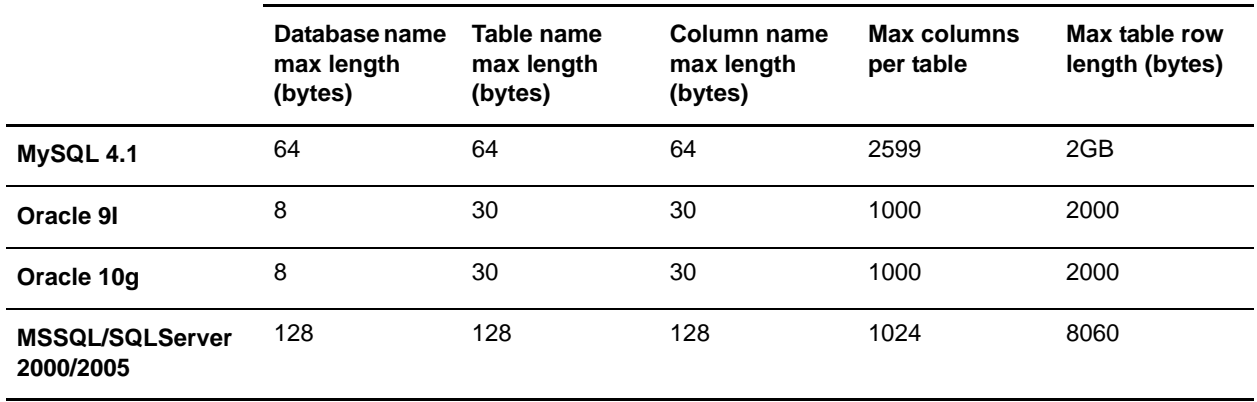

### <span id="page-13-0"></span>**Specifying a Different Database or Pool for Reporting Services**

By default, Reporting Services uses the same database and pool for its fact repository as your Sterling Integrator system uses for its database. However, if you are using multiple fact models that will contain the same fact set names, you must set up different database pools for each fact model/fact repository.

To set up Reporting Services to use a different database pool:

- 1. Open the customer\_overrides.properties file, which is located in the [*install\_dir*]/properties folder on your Sterling Integrator system.
- 2. Add the following line, substituting the name of the pool to be used for the italicized example text: bi.poolName=*mysamplePool*
- 3. Add a JDBC entry for the database pool you defined in step 2.
- 4. Save the file.

**Note:** See *[Sample Customer Overrides Properties File](#page-15-0)* for examples of entries to the customer\_overrides.properties file.

- 5. Open startlisteners.properties.in, which is located in the [*install\_dir*]/properties folder on your Sterling Integrator system.
- 6. In the file, locate the ifdef statement for your environment. Add lines for each vendor jar file that you will use in the section for the ifdef statement. For example:

```
#:ifdef WINDOWS
VENDORJAR_DB=&JAR_JAVA_HOME;/jre/lib/ext/&JDBC_DRIVER;
#:else
VENDORJAR_DB=&JDBC_DRIVER;
setSystemProperty@java.io.tmpdir=&INSTALL_DIR;/tmp
#:endif
```
**Note:** You can choose any names for the entries, but each name must be unique. They do not have to share the same prefix (VENDORJAR\_DB, for example), but using this type of convention may make it easier to locate the entries in the file.

7. Save and make a backup copy of the file.

**Caution:** If you apply a new Sterling Integrator patch or update, this file will be overwritten. Keep a backup copy so that you do not have to recreate all of your changes after a product update. You can add your changes to the new version of the startlisteners.properties.in file after running an update.

- 8. Install the jar files for each vendor using the install3rdParty script in the *install\_dir*]/bin folder on your Sterling Integrator system. See *Managing Services and Adapters* for more information about using the script.
- 9. In your fact model, add a Properties element. Under the Properties, add a Property child element. In the Name field, enter poolName. In the value field, enter the name of the pool that you referenced in the properties files. For example:

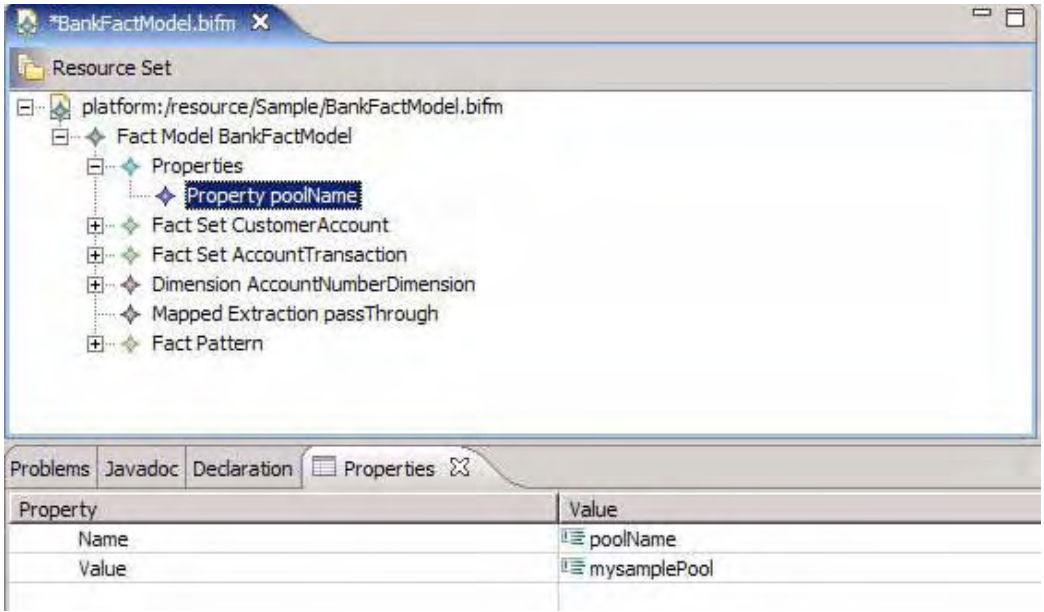

- 10. Validate the fact model (either validate just the new properties element, or validate the entire fact model from the root element), save it, and check in the fact model to Sterling Integrator.
- 11. Run setupfiles.sh (UNIX) or setupfiles.cmd (Windows) to apply the properties changes.
- 12. Stop and restart Sterling Integrator.
- 13. Restart the event listeners.
- **Note:** For more information about modifying properties and using the customer\_overrides.properties file, see See *Overriding Property File Settings*.

#### How Reporting Services Determines Which Database Pool to Use

Reporting Services will use the default database pool used by Sterling Integrator, unless you have specified a different pool name in another location. Reporting Services checks for and uses database pools in this order of precedence:

1. First, Reporting Services checks for a pool name specified in the fact model itself (as a Properties/Property element).

- 2. If no pool name is in the fact model, it checks for a pool name in the customer\_overrides.properties file (as an override value for bi.properties).
- 3. If no pool name is specified in either of the first two locations, it checks for and uses the pool name specified in the bi.properties file.
- 4. Last, if no pool name is specified in any of the first three locations, it will use the pool name specified in the jdbc.properties file.

#### <span id="page-15-0"></span>Sample Customer Overrides Properties File

The following example entries for a customer\_overrides.properties file show two pools specified for use with fact repositories.

**Note:** Only one pool can be specified as the Reporting Services pool (bi.poolName). Only reports for the fact repository that uses the Reporting Services pool can be scheduled; any others must be run manually. See the *Release Notes* for more information about reporting issues when using multiple database pools and fact repositories.

In the example, italicized text indicates that this is an item which requires a value for your system.

```
bi.poolName=myPool
```

```
jdbcServiceCustomer.oraclePool.driver=oracle.jdbc.driver.OracleDriver
jdbcServiceCustomer.oraclePool.url=jdbc:oracle:thin:@myoracleserver:0000:mycatalog
jdbcServiceCustomer.oraclePool.user=userID
jdbcServiceCustomer.oraclePool.password=password
jdbcServiceCustomer.oraclePool.prop_TCP.NODELAY=YES
jdbcServiceCustomer.oraclePool.maxconn=30
jdbcServiceCustomer.oraclePool.catalog=mycatalog
jdbcServiceCustomer.oraclePool.schema=myschema
jdbcServiceCustomer.oraclePool.type=remote
jdbcServiceCustomer.oraclePool.dbvendor=oracle
jdbcServiceCustomer.oraclePool.buffersize=500
jdbcServiceCustomer.oraclePool.maxsize=28
jdbcServiceCustomer.oraclePool.initsize=1
jdbcServiceCustomer.oraclePool.factory=com.sterlingcommerce.woodstock.util.frame.jdb
c.ConnectionFactory
jdbcServiceCustomer.oraclePool.behaviour=2
jdbcServiceCustomer.oraclePool.waittime=1000
jdbcServiceCustomer.myPool.driver=com.mysql.jdbc.Driver
jdbcServiceCustomer.myPool.url=jdbc:mysql://myserver:00000/anothercatalog?useUnicode
=true&characterEncoding=UTF-8
jdbcServiceCustomer.myPool.user=userID
jdbcServiceCustomer.myPool.password=password
jdbcServiceCustomer.myPool.maxconn=20
jdbcServiceCustomer.myPool.catalog=anothercatalog
jdbcServiceCustomer.myPool.dbvendor=mysql
jdbcServiceCustomer.myPool.buffersize=500
jdbcServiceCustomer.myPool.maxsize=28
jdbcServiceCustomer.myPool.initsize=1
jdbcServiceCustomer.myPool.factory=com.sterlingcommerce.woodstock.util.frame.jdbc.Co
nnectionFactory
jdbcServiceCustomer.myPool.behaviour=2
jdbcServiceCustomer.myPool.waittime=1000
```
## <span id="page-16-0"></span>**Modeling the Data for Reporting Services**

In Reporting Services, defining your data is done using fact models and mapping. A *fact model* is a named, versioned Sterling Integrator resource that contains facts, metadata about the facts, and measures, dimensions, and links for the data. All of the information that you ultimately have access to in reports is derived from the fact model. In Sterling Integrator Reporting Services, you use the Fact Model Editor to create fact models.

To get data into the fact model, the Fact Model Editor pulls facts directly from a datastream using a mapped or straight through extraction.

## <span id="page-17-0"></span>**Reporting Services Planning**

Before you begin creating a fact model, you need to fully understand the domain that the fact model will represent. For example, some banking domains might be currency exchange, credit card, or consumer banking.

## <span id="page-17-1"></span>**What Are the Questions to Answer?**

Using Reporting Services begins by asking questions: What information do you want to see? How often does the data need to be updated - on demand or on a schedule, or both? How often will people access it? Who will access it? How should the data be broken down? By time increments (monthly, yearly)? What other measurements are needed (by salesperson, department, company, product line, etc.?)

What raw data is needed? Where does it come from? What format is it in? Which pieces of data will need to be combined, and how, to get to the final form of the information you want to see?

By answering these questions, you can come up with a blueprint for your Reporting Services installation.

### <span id="page-17-2"></span>Facts

The lowest level of information that you will need to define in Reporting Services is a *fact*. A fact is a single piece of raw data. For example, a fact for sales data might be a product ID or a price, or a salesperson's name. A fact for expenses might be a type of utility, such as electric or water. Or it could be an item that your company purchases, such as a box of paper. Or, it could be the salary per pay period for an employee.

Define facts for only the items you really need to answer your planning questions. The saying "More is better" does not apply to fact models. The goal is to have exactly the facts you need and no more. Extra information will only slow processing and report generation, and clog the fact repository with unnecessary data.

### Grouping Facts and Defining Relationships

Determine how the raw data should be assembled to achieve the desired end result. Once you have decided on the facts, what calculations must be performed, and what relationships between facts must be defined, to answer your questions?

In Reporting Services, you can define:

- $\triangleleft$  Fact sets Groups of related facts
- ✦ Measures Performs calculations such as sums and counts on facts
- $\triangle$  Dimensions Defines a hierarchical relationship among facts
- ✦ Fact Patterns Identifies a primary fact set in a fact model and explicitly links it to one or more child fact sets

## <span id="page-18-0"></span>**How the Fact Model Affects Viewing Data**

It is essential to spend time planning your fact model. Usually, there are multiple ways to build a fact model. Your planning objective is to decide how to build the fact model so that it enables you to get the reports you need. There can be different ways to define facts and relationships in a fact model; however, when building the fact model, always consider how the arrangement of facts and the way they are grouped will affect the reports.

Default reports are generated for each fact model when it is checked in to Sterling Integrator. To provide the most flexibility, the detail reports contain all possible options. You can edit the reports in the Report Editor to limit or change which data is included.

Reports are created as follows:

- ✦ A default detail and a summary report are created for each fact set that is not joined to any other fact set in the fact model, if a measure was defined.
- ✦ If a fact set is used in a fact pattern, a detail report and a summary report are created for each grouping where all the fact sets in the fact pattern are present in the report. This may produce a detail report with a large number of columns that you can customize.
- ✦ If a fact set does not have a grouping, a detail and summary NoGroup reports are generated.
- $\triangle$  Each level creates a group report that is grouped by the last column in the fact path. That is, if you entered BookInfo/ISBN as the fact path for a level, the group report would be grouped by ISBN.
- ✦ Measures are used to create summary and group footer sections of the reports.

## <span id="page-19-5"></span><span id="page-19-0"></span>**Building a Fact Model**

<span id="page-19-4"></span>First, you must create an Eclipse project, then a fact model.

**Note:** For fact models, it is recommended that you use the Simple project type.

To create a project:

- 1. Select **File** > **New** > **Project**.
- 2. On the New Project wizard, select the type of project you want to create, for example, **Simple** > **Project**.
- 3. Enter a name for the project and click **Finish**.

To create a fact model:

- 1. In the Eclipse Package Explorer, select the project you just created.
- 2. Select **File** > **New** > **Fact Model**.
- 3. Enter a name for the fact model file. Use the default extension, .bifm. Click **Finish**.
- 4. Double-click the name of the fact model in the Package Explorer to open it in the Resource Set pane.
- 5. Select **Properties** from the tabs below the Resource Set pane.
- 6. Select the fact model line in the Resource Set pane and enter the name for the fact model in the Name property field in the Properties pane. This must be the same name that you entered in step 3 for the fact model filename (without the .bifm extension).

## <span id="page-19-6"></span><span id="page-19-1"></span>**Defining a Fact Set**

In the fact model, right-click the fact model line in the Resource Set pane.

- 1. Select **New Child** > **Fact Set**.
- 2. In the Properties pane, enter a name for the fact set.

Add child elements to the fact set as needed. To add a child element, right-click the fact set and select New Child and then the type of element to create (Fact, Measure, Retention).

## <span id="page-19-3"></span><span id="page-19-2"></span>**Defining a Dimension**

Specifying dimensions for your fact model enable you to categorize your data. For example, you could create the dimension "time" and beneath this category, have levels for day, week, month, and year. Those levels can then be aggregated to define a hierarchical structure for the data - combining months into the yearly data, for example.

In the fact model, right-click the fact model line in the Resource Set pane.

- 1. Select **New Child** > **Dimension**.
- 2. In the Properties pane, enter a name for the dimension.

Add only one hierarchy child element to the dimension. To add a hierarchy, right-click the dimension and select **New Child** > **Hierarchy**.

Each hierarchy can contain multiple level elements. To add a level element, right-click the hierarchy and select **New Child** > **Level**.

### <span id="page-20-4"></span><span id="page-20-0"></span>**Defining a Mapped Extraction**

Mapped extractions enable you to manipulate or translate data prior to using it in Reporting Services. Before you can define a mapped extraction, you must create the translation map to be used by the extract. Either before or after defining the mapped extraction, you must create a Mapped Extraction service configuration and a business process that will extract the data and put it in the Reporting Services repository.

In the fact model, right-click the fact model line in the Resource Set pane.

- 1. Select **New Child** > **Mapped Extraction**.
- 2. In the Properties pane, enter a name for the mapped extraction.
- 3. Click the ellipsis (...) to the right of the Map Name field, which displays a map entry page.
- 4. Enter the name of the map to be used for this extraction and click **Add**. Repeat to add other maps, if necessary. Once you have added all maps, you can rearrange them using the Up and Down buttons.
- **Note:** All maps added to a single mapped extraction must be of the same type either XML or DB (database).

### <span id="page-20-3"></span><span id="page-20-1"></span>**Defining a Fact Pattern**

The fact pattern is the primary fact set in a fact model, when using a star schema, or non-hierarchical fact model.

In the fact model, right-click the fact model line in the Resource Set pane.

- 1. Select **New Child** > **Fact Pattern**.
- 2. There are no fields for the fact pattern itself; however, you must add one root fact set element to the fact pattern. You can optionally add a retention element.

To add a root fact set, right-click the fact pattern and select **New Child** > **Root Fact Set**.

Each root fact set can contain one or more fact set ref elements. To add a fact set ref element, right-click the root fact set and select **New Child** > **Fact Set Ref**.

### <span id="page-20-5"></span><span id="page-20-2"></span>**Defining Properties**

Use properties to specify a different database to be used for the fact repository.

In the fact model, right-click the fact model line in the Resource Set pane.

- 1. Select **New Child** > **Properties**.
- 2. There are no fields for the Properties element itself; however, you must add at least one property element beneath it.

To add a property, right-click the fact pattern and select **New Child** > **Property**.

### <span id="page-21-0"></span>**Validating the Fact Model**

You can manually validate the fact model or any individual components in the Fact Model Editor. The Fact Model Editor validation checks for well-formedness and does some datatype validation.

When you check in a fact model, report definition, or report format to Application, it validates the structure and content of the of the component against the schema and does internal consistency checks.

#### How to Validate in the Fact Model Editor

When you make changes to the fact model, you should validate it at the root level.

- ✦ To validate a single element, select the element and click **Fact Model Editor** > **Validate** from the drop down menus. You can validate elements at any level in the fact model. For example, you can select and validate a fact set and its child elements, or a fact itself.
- ✦ To validate the entire fact model, select the root fact model element and click **Fact Model Editor** > **Validate** from the drop down menus.

If the selected element is valid, the message "Validation completed successfully" displays. If the selected element is not valid, an error message is displayed. Click Details to see more specific information about why validation failed.

## <span id="page-22-0"></span>**About Versioning in Reporting Services**

Reporting Services fact models, report definitions, and report formats are all saved in Sterling Integrator as *versioned resources*. A versioned resource has the following characteristics in Sterling Integrator:

- ✦ Multiple copies of the resource can be saved in the system with the same name.
- ✦ There is a default version of the resource. For Reporting Services, this is the last version checked in to Sterling Integrator. However, you can manually select a different version to be the default.
- ✦ The date and time for each version of the resource is recorded.

### <span id="page-22-1"></span>**Reporting Services Resources**

There are several resources associated with Reporting Services. The following are versioned resources and are stored in the database.

- ✦ Fact Model (.bifm)
- ✦ Reports (.rdef)
- $\triangleleft$  Report format (.rfmt)

**Note:** A default report format is supplied.

The following are *transient* resources – they are regenerated each time a fact model, report definition, or report format is checked in again.

- ✦ Report.xml contains information about all reports accessed through the Sterling Integrator Reporting wizard.
- $\triangle$  Language properties files used to define screens. Unless needed for localization, do not edit these files.
- $\triangle$  Report properties file This file is stored on the file system.
- ✦ Mondrian schema (.mond) This schema can be exported and used with JPivot or other tools to generate a Mondrian cube.

Whenever you check in a fact model, there is a cascading effect that creates new versions of the rest of the resources.

### <span id="page-22-2"></span>**How Editing the Fact Model Impacts the Fact Repository**

When you check in a new version of a fact model, it causes changes to the structure of the Fact Repository.

- ✦ Properties changes only make changes to properties when instructed by Customer Support.
- $\triangle$  Dimension changes Causes grouping changes
- ✦ Facts
	- Changing a fact name: In the fact repository, each fact is a column. If you change a fact name in the fact model, a new column with the new name is generated when you check in the revised fact model. The old column (under the old fact name) is preserved for reporting and tracking purposes.
- **Note:** You must manually migrate any data from the old fact column to the new column. See your database vendor's query tools documentation for information on using queries to migrate data.
- **Caution:** Reports based on the older version of the fact model *may* still run; however, because not all resources associated with a fact model are versioned, the report wizard will not display order lists correctly and can display fields that were added to the fact model after this report version was created. It is recommended that you do not run or rely on reports based on older versions of the fact model.
	- Deleting a Fact: there is no change to the fact repository, because the old column for the fact is preserved, regardless. However, reporting resources are impacted by deleting a fact.
- **Note:** To work around the impact, you can change the name of the fact set; however, this also has implications. See *Fact Set Changes*.
	- Data Type: You can change a data type to a like data type for example, one numeric type to another. To go to a different data type (for example, string to floating decimal point), you can set the autoddl property in bi.properties to drop all tables for the fact model upon check in. There is a property in the fact model as well, but it is not recommended to set this property in the fact model. If you import the fact model and its components to a new system (for example, test to production), the setting will be carried over with the fact model and could result in loss of data. Instead, use the bi.properties file, which will not be imported with the fact model, so setting will not carry over.
	- Fact length you can increase a fact length but cannot decrease it, to avoid loss of data through truncation.
- ✦ Fact Patterns and Links the only impact to the fact repository is that it is reindexed. The old indexes are preserved as well as the new.
- ✦ Fact Set Changes
	- Changing a fact set name the fact set name is the table name, so changing the name of a fact set will force creation of a new table. Any data that was in the original name table will not be transferred or migrated by Reporting Services or Sterling Integrator. You would have to manually migrate all data.
	- Be careful that if you are using multiple fact models that you do not use the same fact set names within each. If you need to do so, you can configure separate database pools for each fact model, which will mean that each has its own fact repository.
	- Deleting a fact set The table remains in the fact repository for that fact set but no further data is added to it.

### <span id="page-23-0"></span>**Impact to Reporting When Fact Model is Changed**

Report resources are changed by edits to the fact model.

- ✦ Resources are generated on fact model, report definition, or report format check in.
- ✦ Deleting a fact the Report Configuration wizard pages and reports will no longer contain those fields.
- ✦ Adding a fact The new field is added to the Report Configuration wizard pages. The Report Configuration wizard pages will always reflect the most recent version of a report definition. So it is possible that older report definitions may not display correctly in the Report Configuration wizard.

One workaround is to give the fact set that contains the additional fact a new name. This generates a new report definition with its own Report Configuration wizard pages.

- ✦ Label changes If you change a label in the fact model, the report wizard will display the new labels.
- **Note:** There is a setting in the bi.properties file that sets Sterling Integrator to create a backup for the report.xml, report properties and language properties files. The backups are generated each time you check in one of the versioned resources. All of the backup files are preserved on the file system with the extensions bak.1, bak.2, etc. Use the customer.properties file to set the property value.

### <span id="page-24-0"></span>**Importing and Exporting Reporting Services Resources**

For Reporting Services, when importing or exporting resources, you must manually select the fact model and its associated report definitions and any custom report formats or report configurations. Report definitions, report formats, and report configurations are not automatically bundled with a selected fact model for import or export – you must manually select each file to be imported or exported. When importing a fact model and its associated report files, you must import them in the following order to avoid any possibility of having autogenerated resources overwrite your imported files:

- 1. Fact model
- 2. Report formats
- 3. Customized report definitions
- 4. Customized report configurations

For more information about Sterling Integrator resources and the import and export features, see *Managing Resources*.

## <span id="page-25-0"></span>**Extracting Reporting Services Data**

Data extraction is selectively pulling information (based on your fact model) and using it to populate the Reporting Services fact repository. Once you have set up your fact model and checked it in, you are ready to set up data extraction.

There are two types of data extractions used in Reporting Services:

✦ Mapped Extraction: use a Sterling Integrator map to specify data that will be pulled from your datastream, transformed or translated in some way, and placed into the Reporting Services fact repository.

If your data is already in the correct format for the fact repository (the schema format), you can use the "passThrough" option, which does no data translation. Using a mapped extraction element in the fact model, enter "passThrough" as the name of the mapped extraction and leave the Map Name field blank. Leave output type at default.

For mapped extractions, you will need to use the Mapped Extraction service in the business process you write for collecting data.

✦ Straight Through Extraction: Data is already in the correct format for the data repository and is extracted and placed directly in the fact repository with no transformation or translation. Data is collected using the Straight Through Extraction service in a business process.

<span id="page-25-1"></span>A mapped extraction enables you to use a map to obtain Reporting Services data from a business process. Some considerations for mapped extractions are:

- ✦ A fact model can contain more than one mapped extraction element.
- ✦ A mapped extraction can refer to more than one map.
- ✦ A single mapped extraction can contain only maps of the same type, either XML or DB. To have a fact model use both XML and DB maps, create two separate mapped extraction elements, and include the XML maps in one and the DB maps in the other. It is currently recommended that you use XML mapped extractions, unless you have a great deal of expertise in creating and using databases in general, and creating and using database maps in the Sterling Integrator Map Editor.

## <span id="page-26-0"></span>**Mapped Extraction Setup Checklist**

Extracting data has many steps and separate processes. It is recommended that you follow the order of tasks shown in the following table when setting up a mapped extraction.

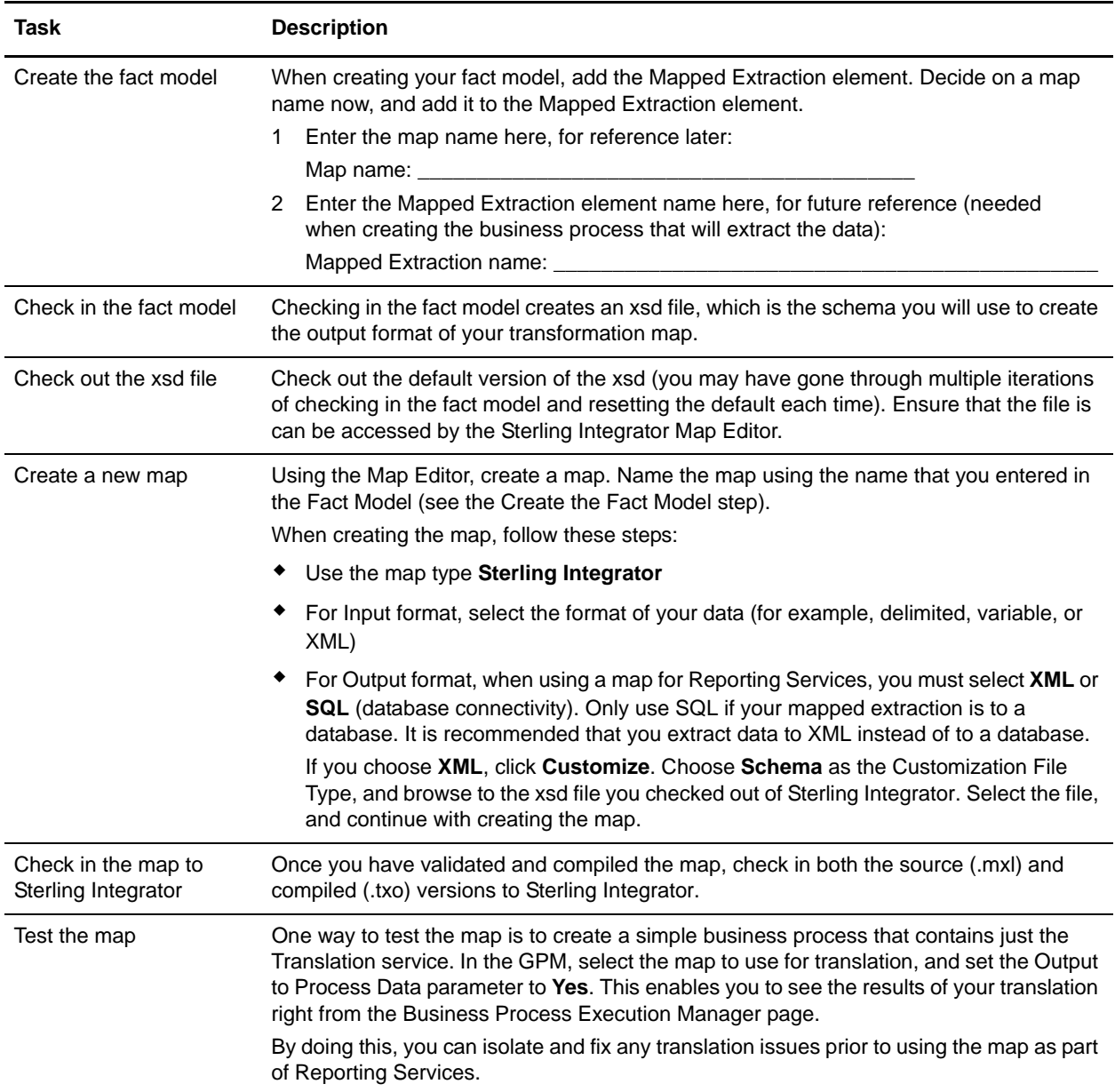

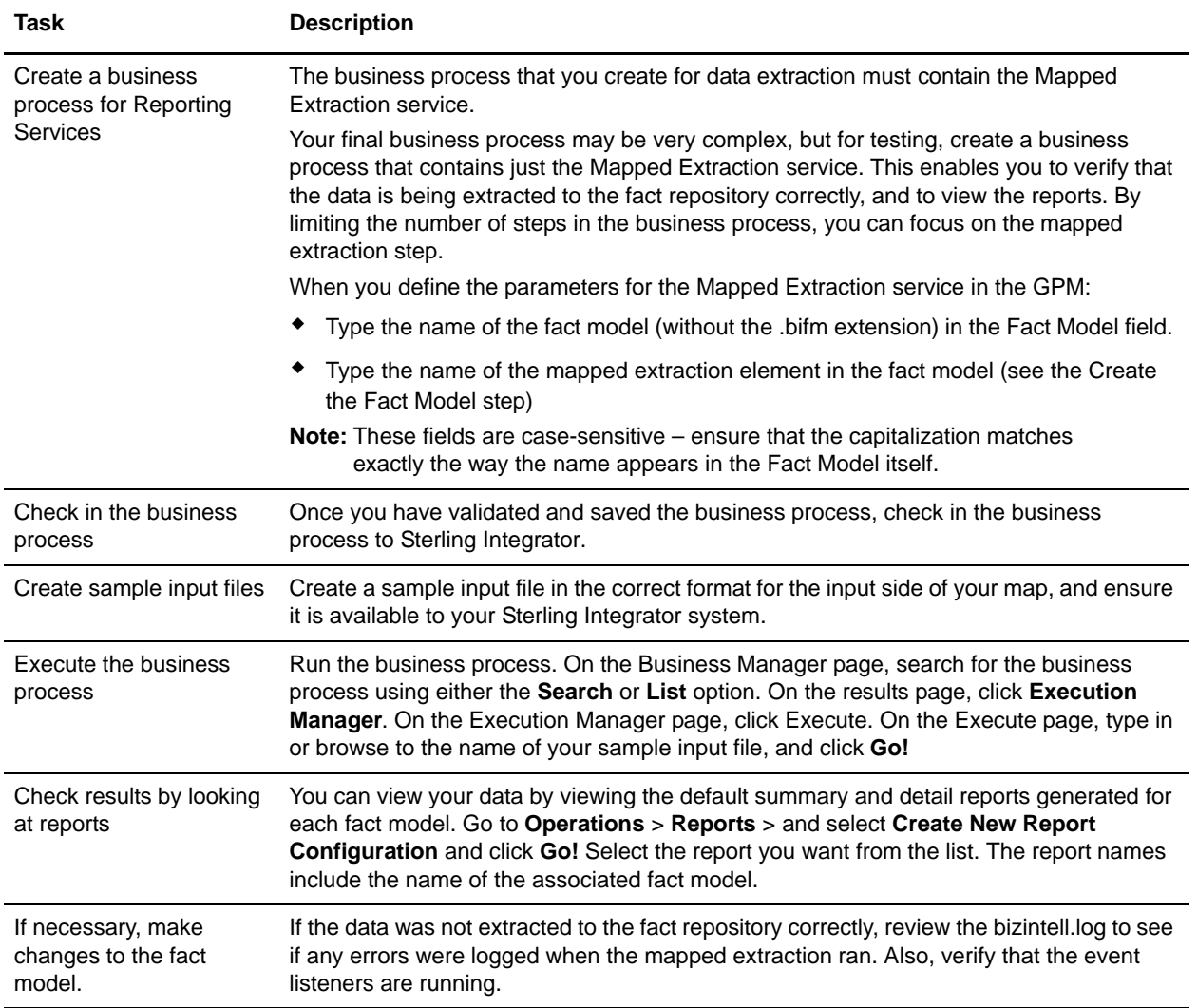

## <span id="page-28-2"></span><span id="page-28-0"></span>**Creating, Editing, and Formatting Reporting Services Reports**

Once you have checked in a fact model, you can view the autogenerated reports and note any changes that you want to make. See *Reporting* for information on viewing reports in Sterling Integrator.

You can check out report definitions in Sterling Integrator and open them in the Report Editor and edit them there. You can eliminate unwanted fields and groups from the report. You can change the order of filter fields. The order determines the default detail order list on the Report Configuration UI for a detail report.

### <span id="page-28-1"></span>**Default Reports**

Reporting Services provides a detail report that includes each fact and a group report for each dimension in the fact model.

To edit your default reports, check out the report definitions and open them in the Reporting Services Report editor.

- 1. Once you have checked out a report definition from Sterling Integrator, you must copy it into the Report Editor. After saving the report file to a location on your hard drive, open the Report Editor in Eclipse.
- 2. Create a new project, or ensure that the existing project you want to use for this report definition is listed in the Package Explorer in Eclipse.
- 3. Drag and drop the report from its location on your hard drive to the Package Explorer in Eclipse.
- **Note:** The report definition filename and the Name attribute within the report definition must be the same. If you save the report definition under a different filename, you must also search the report definition and change all instances of the Name attribute; otherwise, you will receive errors when you check in the report definition to Sterling Integrator. The easier way to create new reports from a report definition is to use the Report wizard in Sterling Integrator. See *Reports* for information about using the Report wizard.

### Default Report Content

The default reports contain the following values and sections:

- $\triangle$  Ouery The system includes one query for each fact when creating the default report template.
- ✦ Primary Key Optional. Subset of fields in the query that uniquely identifies a record.
- $\triangle$  Group by One report definition is created for each level in the fact model.

## <span id="page-29-0"></span>**Parts of a Report Definition**

The following figure shows the three sections of a report definition:

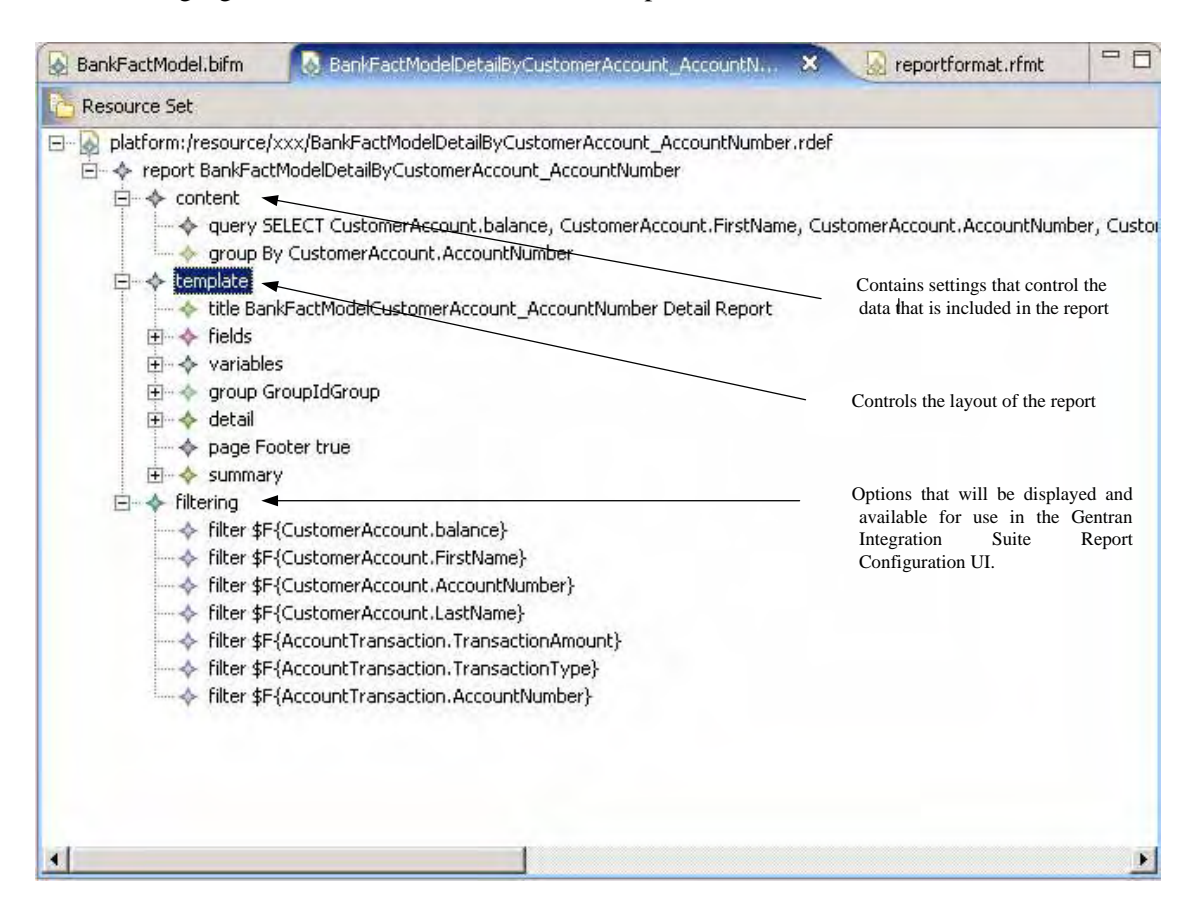

### **Content**

These are the query options, which include one for each fact. The types of queries are:

- Primary Key. Optional. Subset of fields in the query that uniquely identifies a record.
- Group by. One report section is created for each of the levels in the fact model.

### **Template**

The following table describes the template options that can be changed:

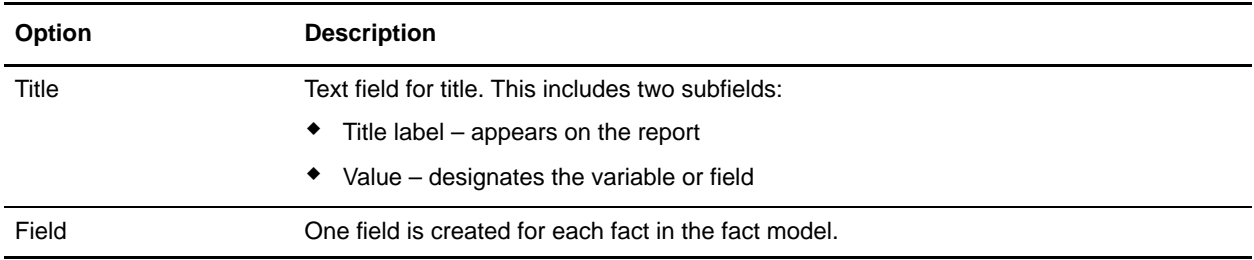

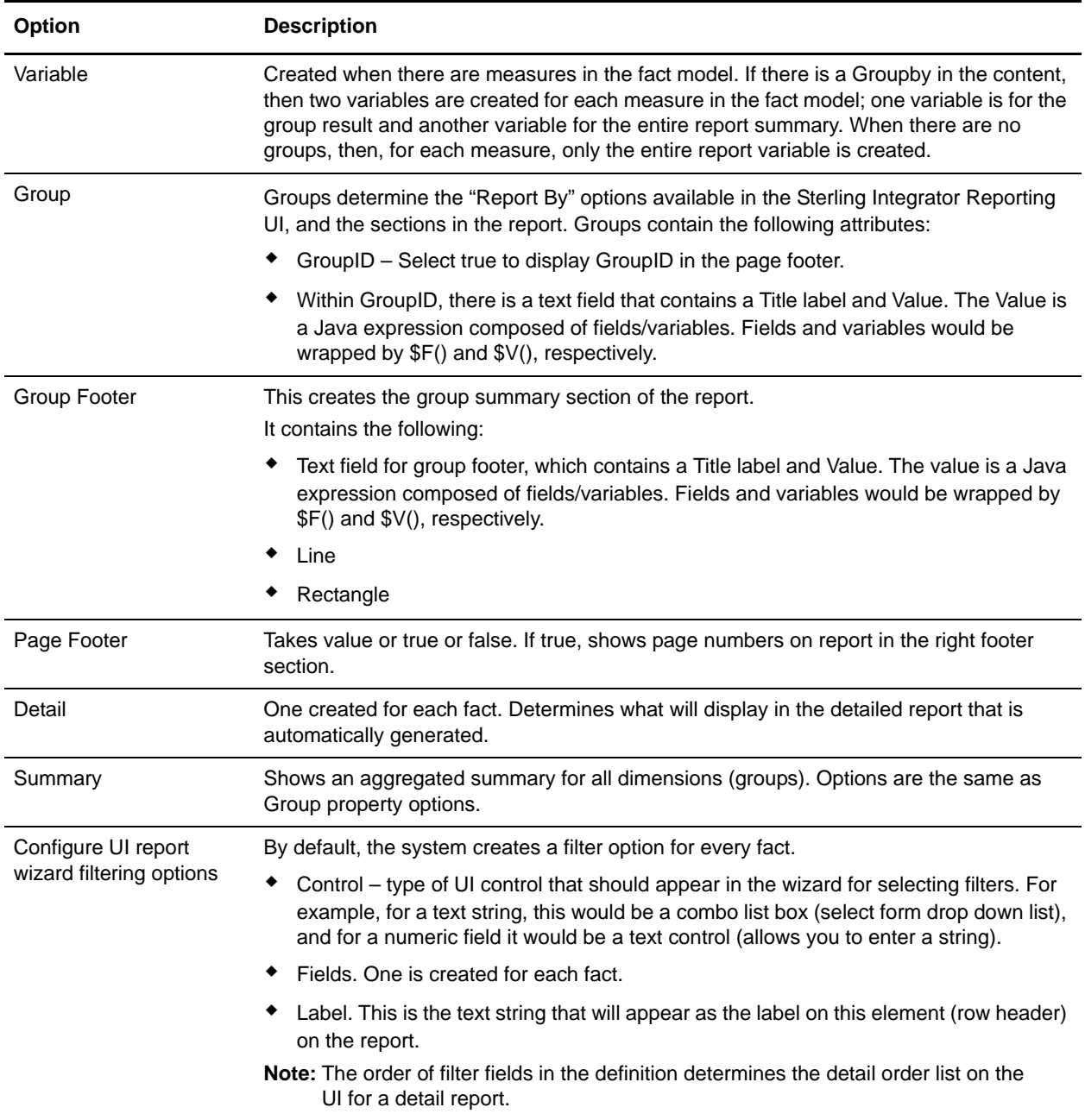

## <span id="page-30-1"></span><span id="page-30-0"></span>**Customizing the Appearance of Reporting Services Reports**

You can create additional report formats by using the Reporting Services Format Editor in Eclipse. A default format is installed with Reporting Services. It is recommended that you do not change the original format, but you can create other "default" formats from it and change the formats and settings in those.

**Note:** To apply a different format to a report, you must edit the entry for the report in the bi.properties file.

## <span id="page-31-0"></span>**Editing a Report Format**

Examples of options you can specify are colors, fonts, spacing, or page layout for a specific report format.

Report format properties are based on the default report format. Any changes made override the defaults. Edits can be made to any of these properties without affecting the defaults for the others. To make changes that can be used on many reports, you can create a different default report format that can be referenced by more than one report.

Changes can be made to the following properties:

- ✦ Line
	- Align
	- ◆ Back color
	- $\bullet$  Height
	- Width
	- $\bullet$  X
	- Y
- ✦ Rectangle
	- Backcolor
	- Forecolor
	- $\bullet$  Height
	- Position type
	- Width
	- $\bullet$  X
	- Y
- ✦ Text Field Values, Label Title
	- Align
	- ◆ Back Color
	- ◆ Font Color
	- ◆ Font Size
	- $\bullet$  Height
	- Value
	- Width
	- $\bullet$  X
	- $\bullet$  Y
- ✦ Title
	- Rectangle
- Value
- ✦ Report
	- Base type
	- Base type label. Used in UI as the base label for Report Configurations when a new one is created, for example.
	- Name
- ✦ Query String
	- Query statement string used for the report
- ✦ Template
	- Bottom margin
	- Date pattern
	- Generate fields
	- Generate group ID
	- Left margin
	- Orientation
	- Page height
	- Page width
	- Right margin
	- Top margin

## <span id="page-33-0"></span>**Reporting Services Frequently Asked Questions**

Can I Use Reporting Services to Generate Mondrian Cubes?

For each fact model that is checked into Sterling Integrator, a Mondrian cube schema is created. You can export and use this with tools such as JPivot.

## <span id="page-34-0"></span>**About the Reporting Services Listeners**

Reporting Services uses three listeners to extract data and populate the fact repository:

- ✦ Straight Through Extraction Simple one-to-one extractions
- ✦ Mapped Extraction Structured extractions based on maps
- ✦ Event Forwarding Listener Converts existing Sterling Integrator events to straight through events

### <span id="page-34-1"></span>**Setting Up Remote Listeners**

To set up listeners on a system other than the Sterling Integrator server, you can set them up to listen remotely. The remotelisteners.properties file contains the procedures for setting up and invoking remote listeners for use with your Sterling Integrator system. The file is located in the [*install\_dir*]/bi/samples folder of your Sterling Integrator system.

## <span id="page-34-2"></span>**Starting and Stopping the Reporting Services Listeners**

To begin populating the fact repository, the Reporting Services event listeners in Sterling Integrator must be started. Refer to the following sections for specific instructions for each platform.

#### UNIX Environment

To start the listeners, run the startListeners.sh command from the bin folder under your Sterling Integrator install folder.

There are two optional parameters:

- ✦ debug turns on additional debugging messages.
- $\triangleleft$  <logfilename> sends all messages to the specified logfile name.

You can use one or both of the parameters, in any order. If the debug parameter is used, the system turns on those messages. If debug is not used, the system assumes it's a logfile name. The following is an example of the Start Listeners command for UNIX:

startListeners.sh debug <bi.log>

To stop the listeners, run the stopListeners.sh command from the bin folder under your Sterling Integrator install folder. The following is an example of the Stop Listeners command for UNIX:

stopListeners.sh

#### Windows Environment

For Sterling Integrator on a Windows system, the event listeners are a Windows service. By running startWindowsServices.cmd, you start all Sterling Integrator services as well as the listeners service.

The following are commands that can be used to individually control the event listeners service:

- ✦ InstallEventListenersWindowsService.cmd
- ✦ startEventListenersWindowsService.cmd
- ✦ stopEventListenersWindowsService.cmd
- ✦ uninstallEventListenersWindowsService.cmd

## <span id="page-35-0"></span>**About the startlisteners.properties.in File**

Reporting Services also uses the startlisteners.properties.in file, which is overwritten during patch installs, which can mean the loss of customized properties for starting event listeners. As a result, you may have to re-apply your custom properties and run the setupfiles script to generate the updated startlisteners.properties file.

## <span id="page-36-2"></span><span id="page-36-0"></span>**Fact Model Components**

The following graphic shows a fact model in the Reporting Services Fact Model Editor in Eclipse:

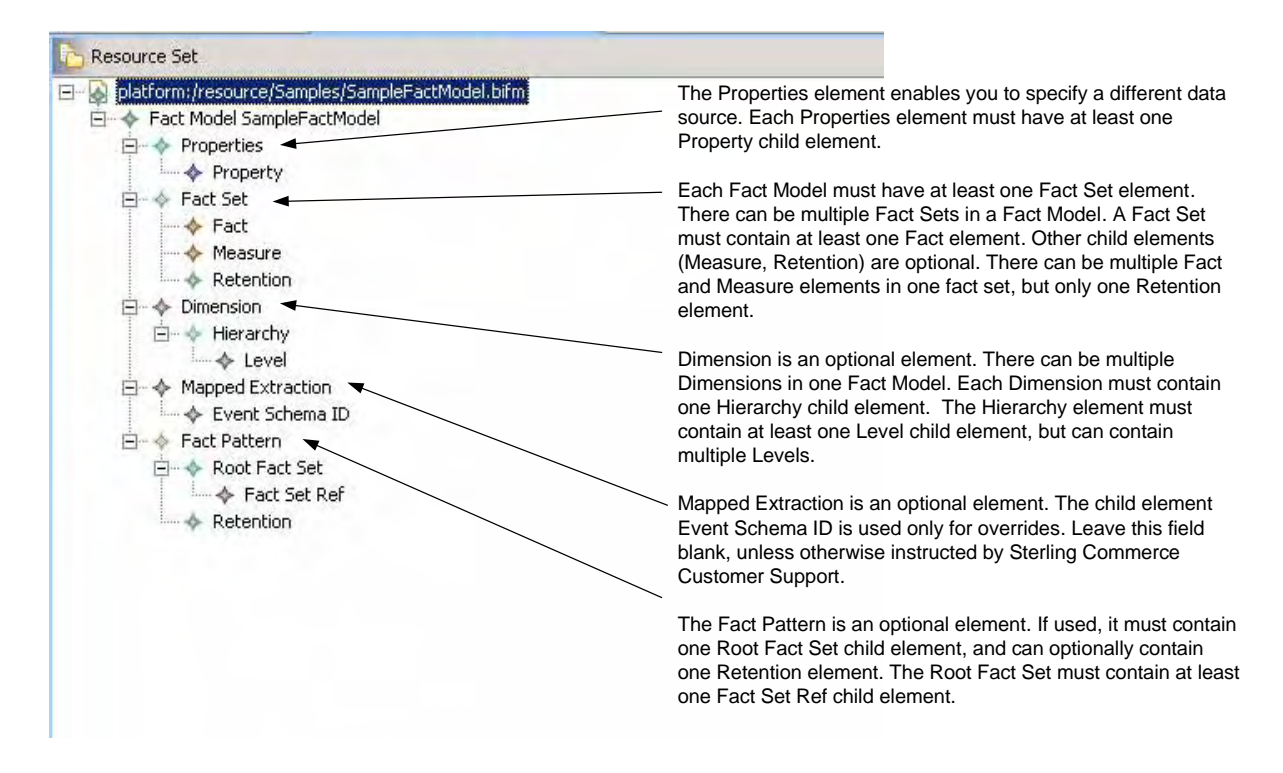

The following sections describe each element shown in the previous graphic:

### <span id="page-36-1"></span>**Properties**

<span id="page-36-3"></span>Properties enable you to specify a different data source for your Reporting Services fact repository and can have the following child element:

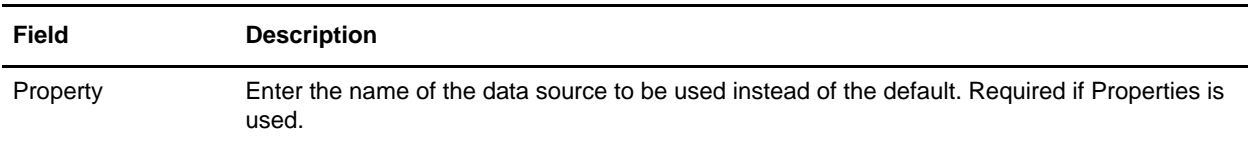

#### **Properties Child Element: Property**

The following table contains the fields that are included in a property element:

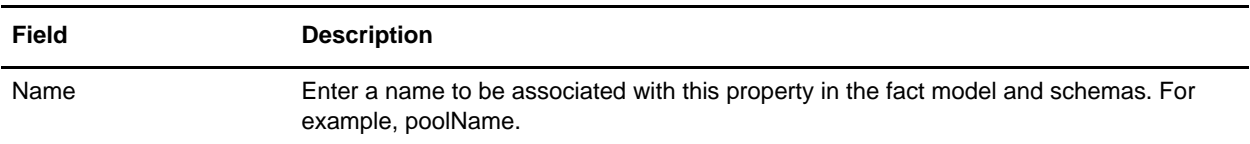

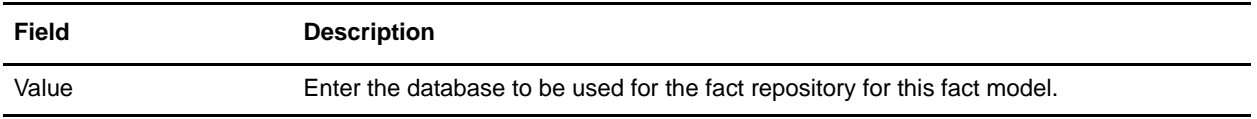

**Note:** For more information about specifying a different database for Reporting Services, see *[Reporting](#page-12-1)  [Services Database Considerations](#page-12-1)*.

## <span id="page-37-0"></span>**Fact Set**

<span id="page-37-2"></span>A *fact set* is a group of logically categorized facts. A fact set can have the following child elements:

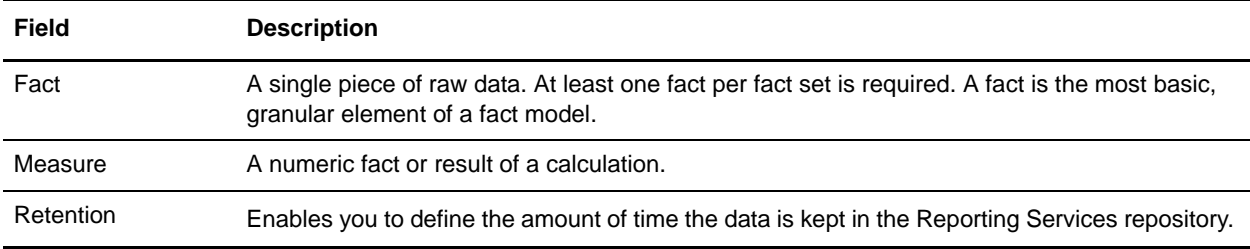

#### <span id="page-37-1"></span>**Fact Set Child Element: Fact**

The following table contains the fields that are included in a fact element:

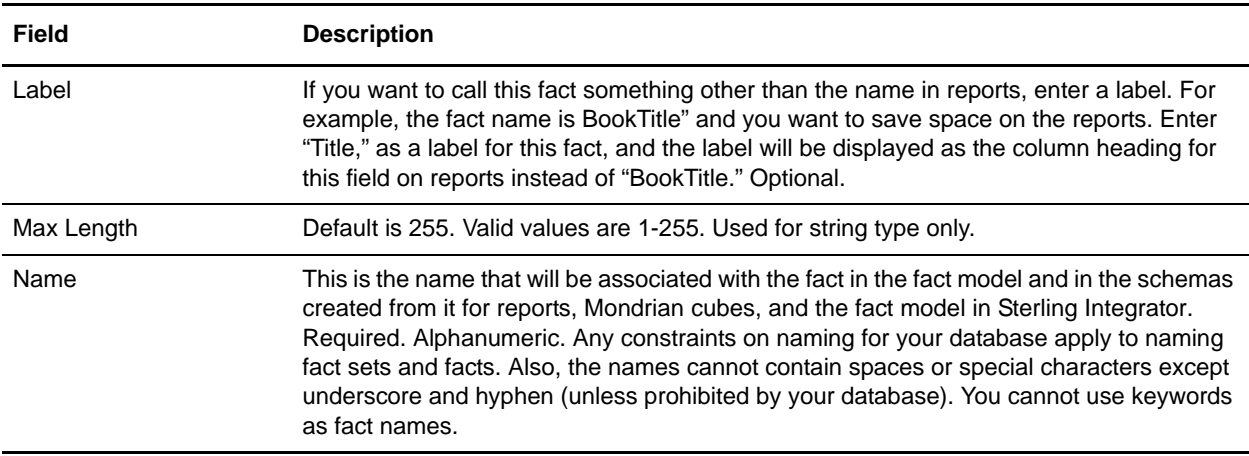

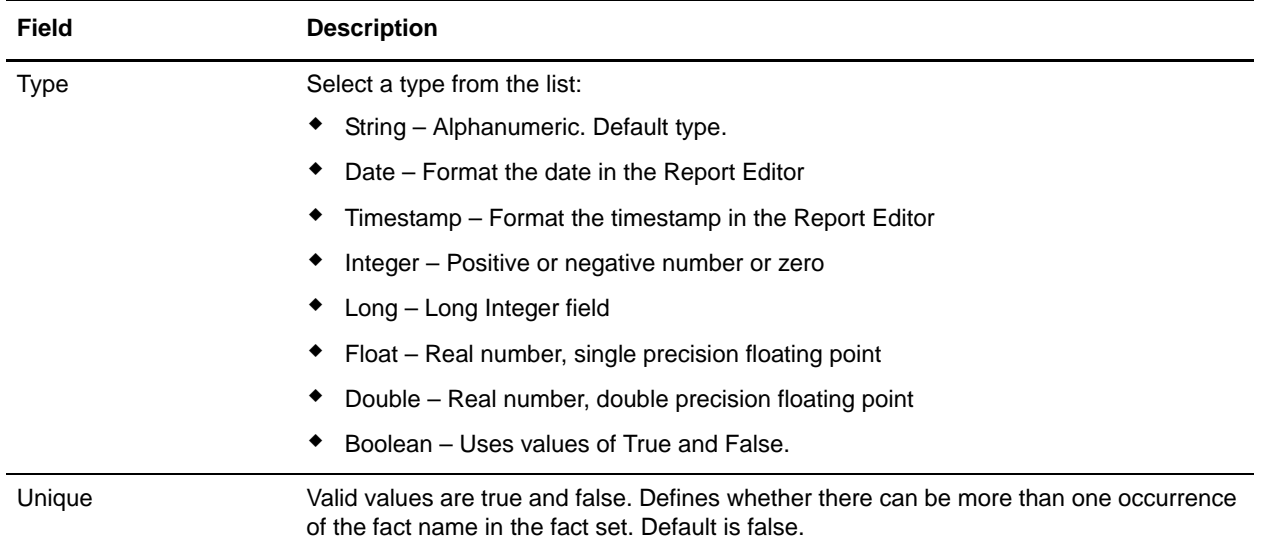

### <span id="page-38-0"></span>**Fact Set Child Element: Measure**

The following table contains the fields that are included in a measure element:

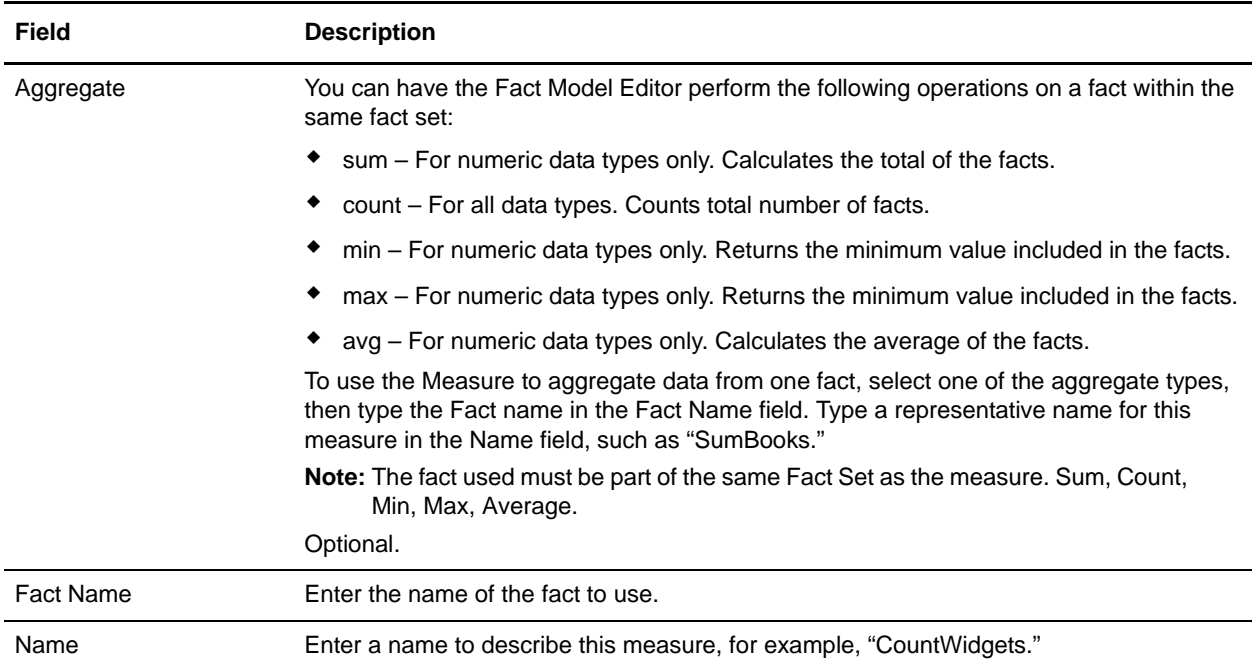

#### <span id="page-38-1"></span>**Fact Set Child Element: Retention**

The following table contains the fields that are included in a retention element:

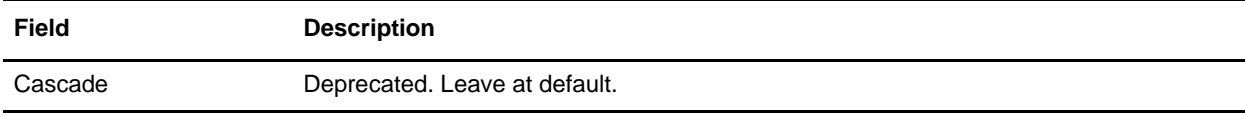

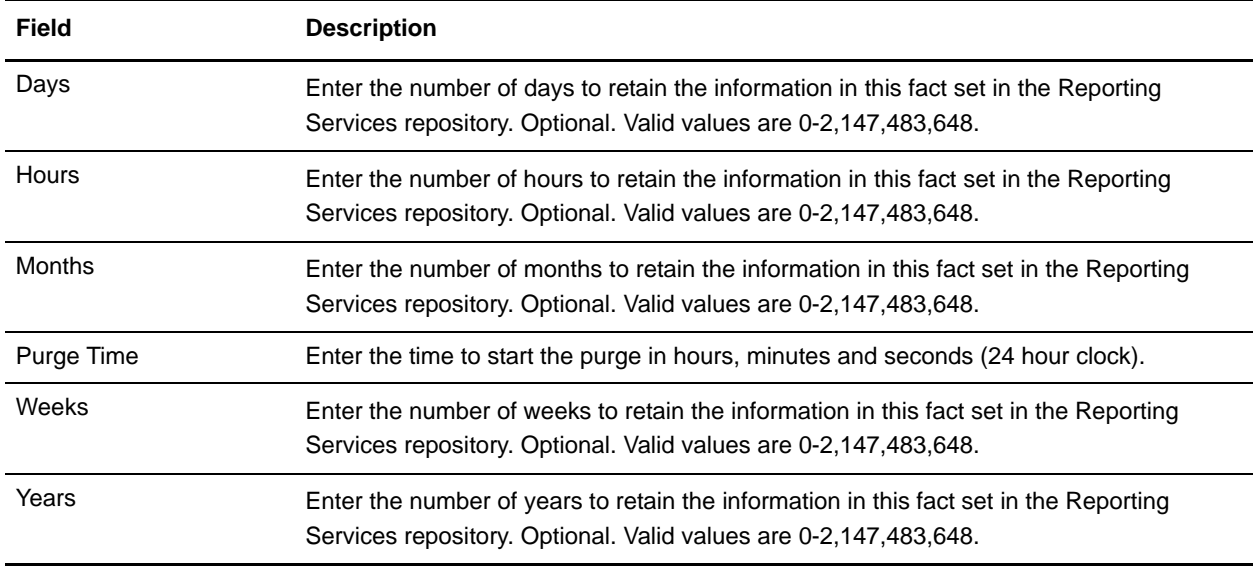

## <span id="page-39-0"></span>**Dimension**

<span id="page-39-1"></span>A dimension is a collection of data of the same type. Examples of dimensions are:

- ✦ Time (Year, Month, Day, or Hour, Minute, Second)
- ✦ Corporate structure (Division, Department, Functional Group; Sales Region, Sales Team, Salesperson)
- ✦ Location (Country, State, City, Street)

A dimension must have a hierarchy child element.

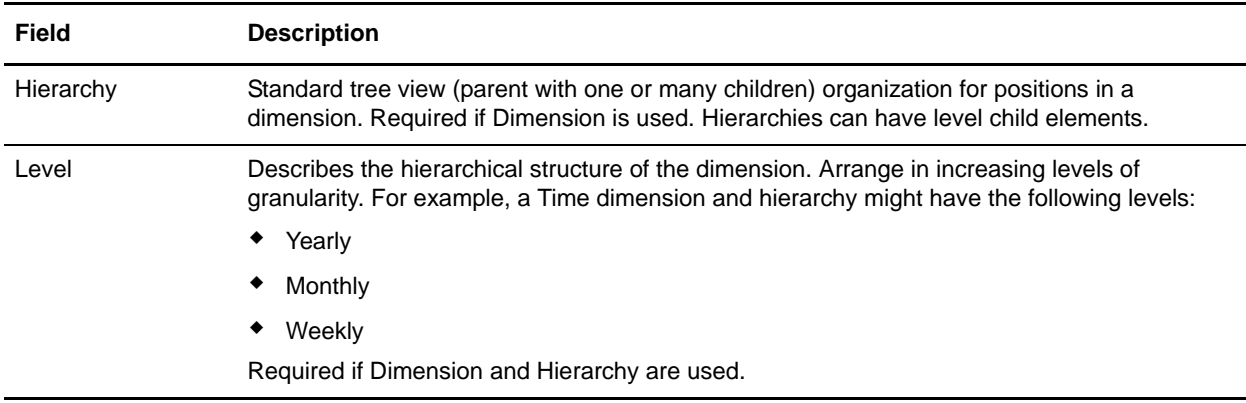

#### <span id="page-39-2"></span>**Dimension Child Element: Hierarchy**

The following table contains the fields that are included in a hierarchy element:

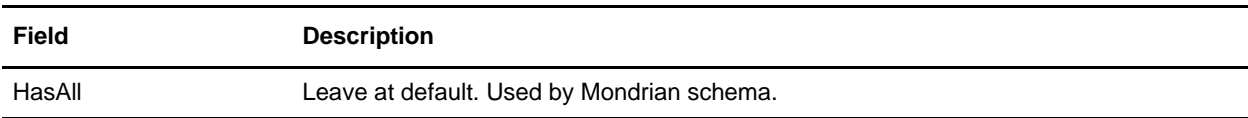

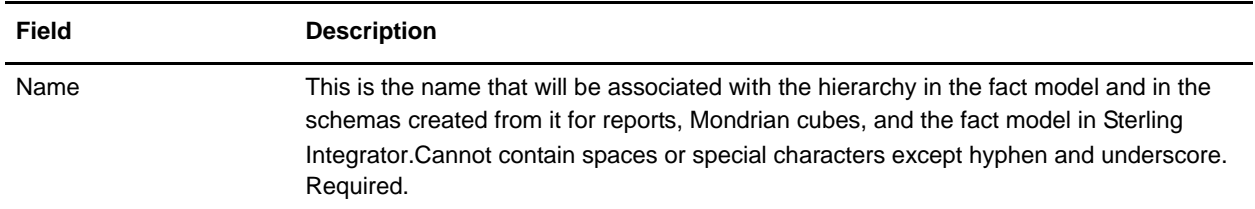

#### <span id="page-40-1"></span>**Hierarchy Child Element: Level**

The following table contains the fields that are included in a level element:

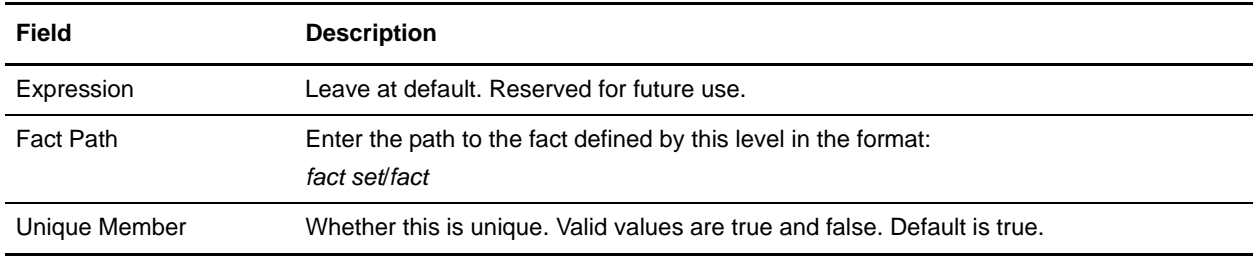

### <span id="page-40-0"></span>**Mapped Extraction**

<span id="page-40-2"></span>A mapped extraction enables you to use a map to obtain Reporting Services data from a business process. You can specify one or more maps to use for each mapped extraction. If a mapped extraction uses multiple maps, the maps must all be the same type: either any-to-XML or any-to-JDBC. You cannot use both types in one mapped extraction. However, a fact model can have more than one mapped extraction, so different map types can be used as parts of different mapped extractions.

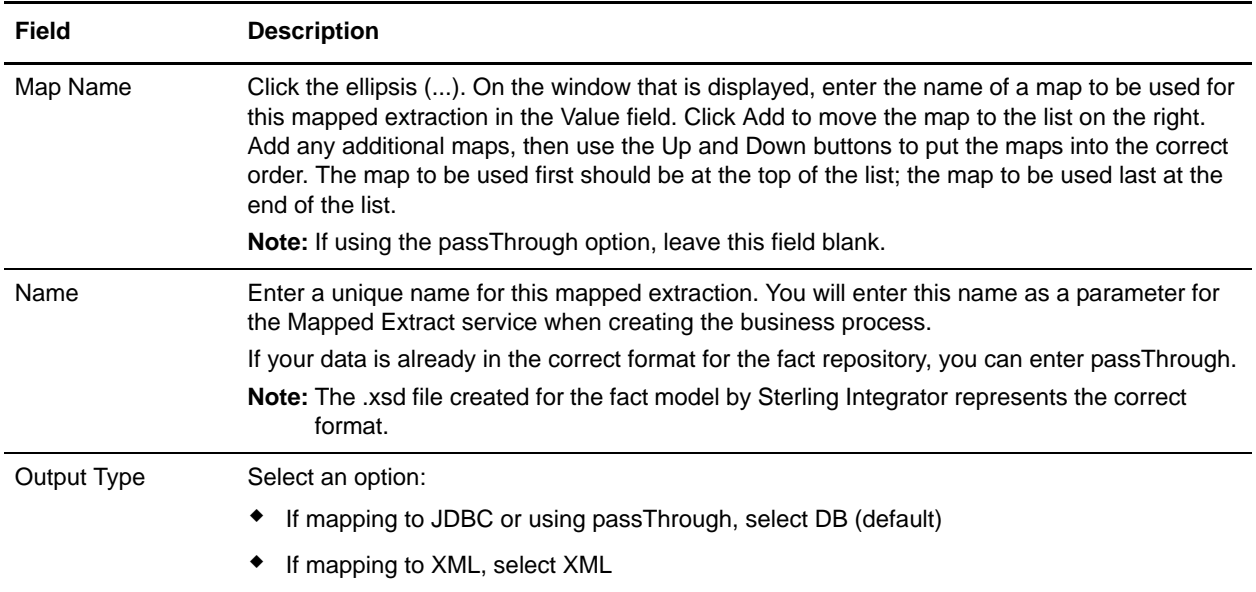

#### **Mapped Extraction Child Element: Event Schema ID**

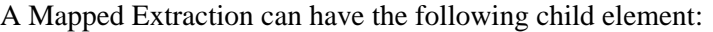

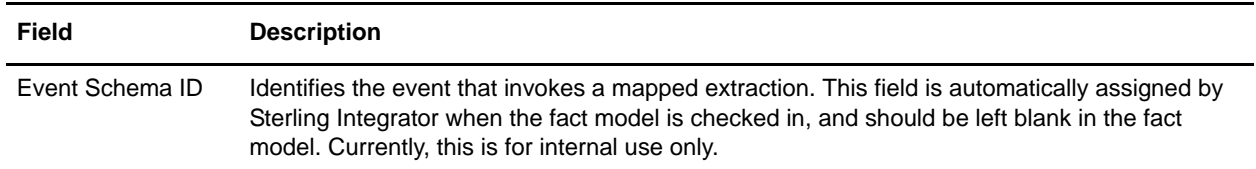

### <span id="page-41-0"></span>**Fact Pattern**

<span id="page-41-1"></span>A fact pattern is a description of the logical construct for a fact set. A fact pattern is limited to a single parent fact that may have multiple children.

The fact pattern element itself has no fields.

The fact pattern is optional and can have the following child elements:

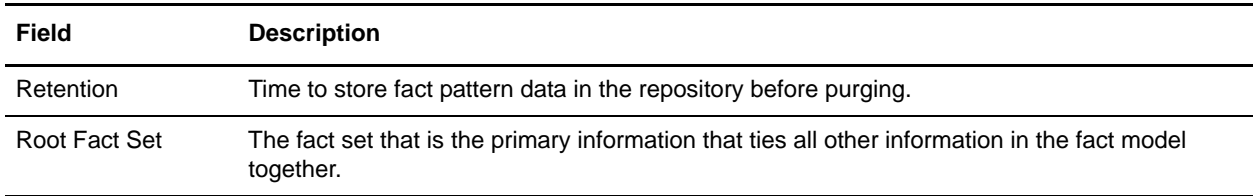

#### <span id="page-41-4"></span>**Fact Pattern Child Element: Root Fact Set**

The following table contains the fields that are included in a root fact set element:

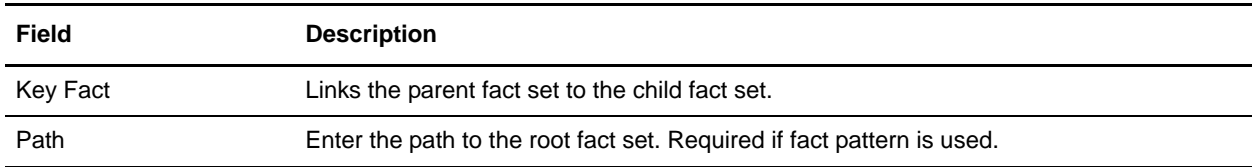

#### <span id="page-41-2"></span>**Root Fact Set Child Element: Fact Set Ref**

The following table contains the field that is included in a fact set ref element:

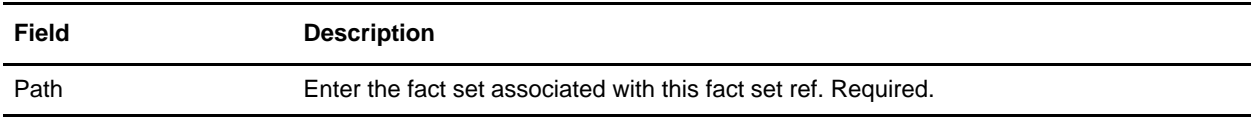

#### <span id="page-41-3"></span>**Fact Pattern Child Element: Retention**

The following table contains the fields that are included in a retention element for a fact pattern:

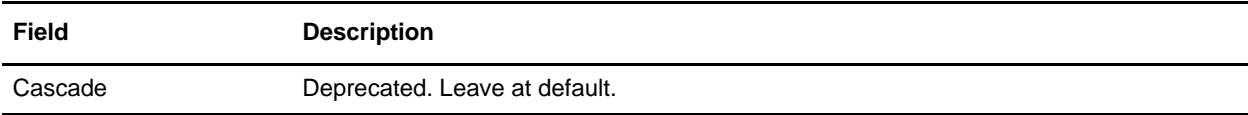

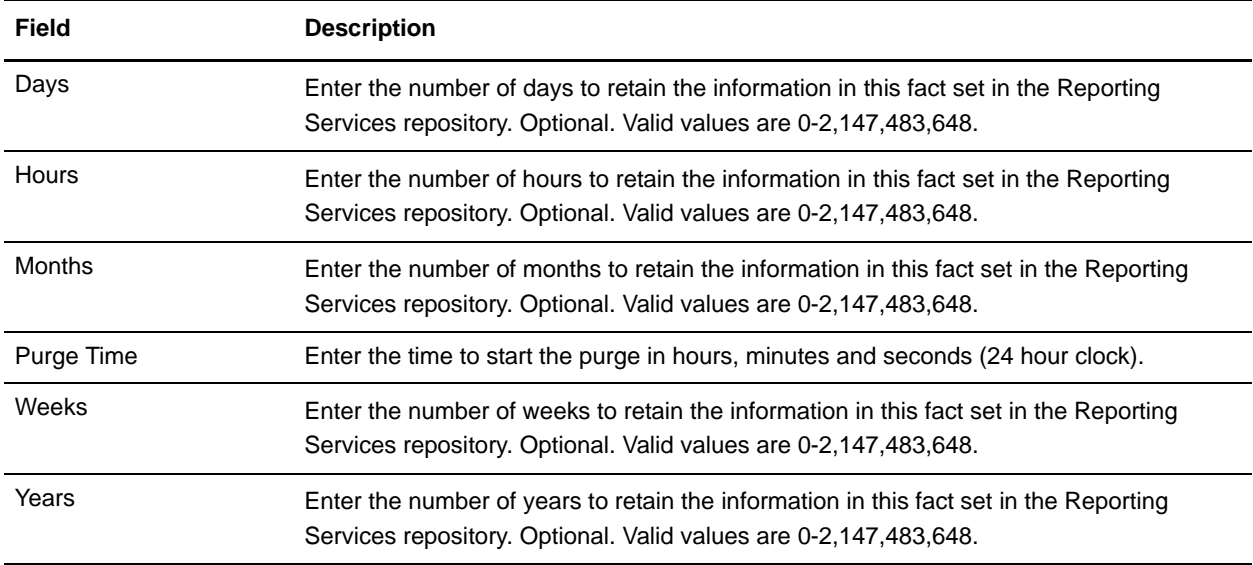

## <span id="page-42-0"></span>**Fact Model Naming Considerations**

<span id="page-42-1"></span>Because the fact set name ultimately becomes the name of a table in the fact repository, and the default fact repository is the Sterling Integrator database, it is possible to create fact set names that are not supported in Sterling Integrator. For example:

- ✦ Giving a fact set a name that happens to be the same as a Sterling Integrator table adds extra columns to the table. This can destroy the Sterling Integrator system's ability to run.
- ✦ Naming a fact set the same as one of the columns in the database table causes data to start persisting in the table, causing issues in Sterling Integrator.

Do not use Sterling Integrator table names as fact set names. You can check the database repository to verify which names are used, however this is not a failsafe, because future Sterling Integrator patches may collide with your fact sets. Therefore, best practice is to have a separate Reporting Services repository outside of the Sterling Integrator database. A separate fact repository enables you to name fact sets as you please.

## <span id="page-43-5"></span><span id="page-43-0"></span>**Checking In a Fact Model**

Once you have completed your fact model in the Fact Model Editor, you must check in the fact model to Sterling Integrator. Checking in a fact model creates schemas for the default detail and summary reports, and Mondrian cube schema. These are the keys to viewing your data.

**Note:** The first time you check in a fact model, it also creates a fact repository for the fact model.

## <span id="page-43-4"></span><span id="page-43-1"></span>**Checking in a Fact Model for the First Time**

- 1. From the Sterling Integrator interface, select Deployment > Schemas.
- 2. Select Check in new XML Schema or DTD.
- 3. Enter the path and fact model filename, or browse to the file.
- 4. Enter check in comments, and click Next.
- 5. The default is the name of the fact model file.
- 6. Select a schema type (in this case, select Reporting Services Fact Model). Click Next, then Finish.

**Note:** The first time you check in a new fact model, the check in process may take a few minutes.

### <span id="page-43-2"></span>**Editing a Fact Model**

You edit fact models in the Fact Model Editor Eclipse plug-in. Before doing so, you must check out the fact model from Sterling Integrator.

- 1. From the Sterling Integrator interface, select Deployment > Schemas.
- 2. In the List pane, under By Schema Type, select Fact Model.
- 3. On the results page, click Source Manager next to the fact model to be checked out.
- 4. On the Source Manager page, click check out next to the desired version of the fact model.
- 5. Type or browse to the path on your system where the fact model should be saved.

## <span id="page-43-3"></span>**Checking in an Edited Fact Model**

- 1. From the Sterling Integrator interface, select Deployment > Schemas.
- 2. In the List pane, under By Schema Type, select Fact Model.
- 3. On the results page, click Source Manager next to the fact model to be checked in.
- 4. On the Source Manager page, click Go! next to Check in a new version of this schema.
- 5. Type or browse to the file on your system and click OK.
- 6. On the Set Default Version page, select the new version as the default.
- 7. On the Confirm page, click Finish.

## <span id="page-44-0"></span>**Changing the Default Version of a Resource**

- 1. From the Sterling Integrator interface, select Deployment > Schemas.
- 2. In the List pane, under By Schema Type, select the type of resource: Fact Model, Report Definition or Report Format.
- 3. On the results page, click Version Manager next to the desired resource.
- 4. On the Version Manager page, in the Default column, select the desired version of the resource and click Save.

## <span id="page-45-2"></span><span id="page-45-0"></span>**Viewing Your Reporting Services Data**

In Reporting Services, there are three tasks that must be performed to view data:

- ✦ Creating the schemas for the fact model and its components (done by checking in the fact model to Sterling Integrator)
- $\triangle$  Editing and creating reports (done after you view the default reports)
- <span id="page-45-4"></span>✦ Viewing reports or using the Mondrian cube to view data (done in JPivot outside of Sterling Integrator)

## <span id="page-45-3"></span><span id="page-45-1"></span>**Default Reports**

Once you have checked in the fact model, you have access to the default details reports that were automatically created for the fact model (and summary reports for measures, if used).

When the fact model is checked in, Sterling Integrator creates detail and summary reports for each set of linked fact sets within a fact model. It also creates detail and summary reports for each fact set that is not linked to any other fact set.

In the reports, a group is created for each level in the fact model.

## <span id="page-46-0"></span>**Reporting Services Properties File**

Sterling Integrator includes a properties file called bi.properties for Reporting Services. It is located with the rest of the Sterling Integrator properties files, in the *install\_dir*/properties folder on your Sterling Integrator system.

The following table includes the Reporting Services properties that you may need to change:

**Caution:** Do not change other properties in this file unless told to do so by Sterling Commerce Customer Support.

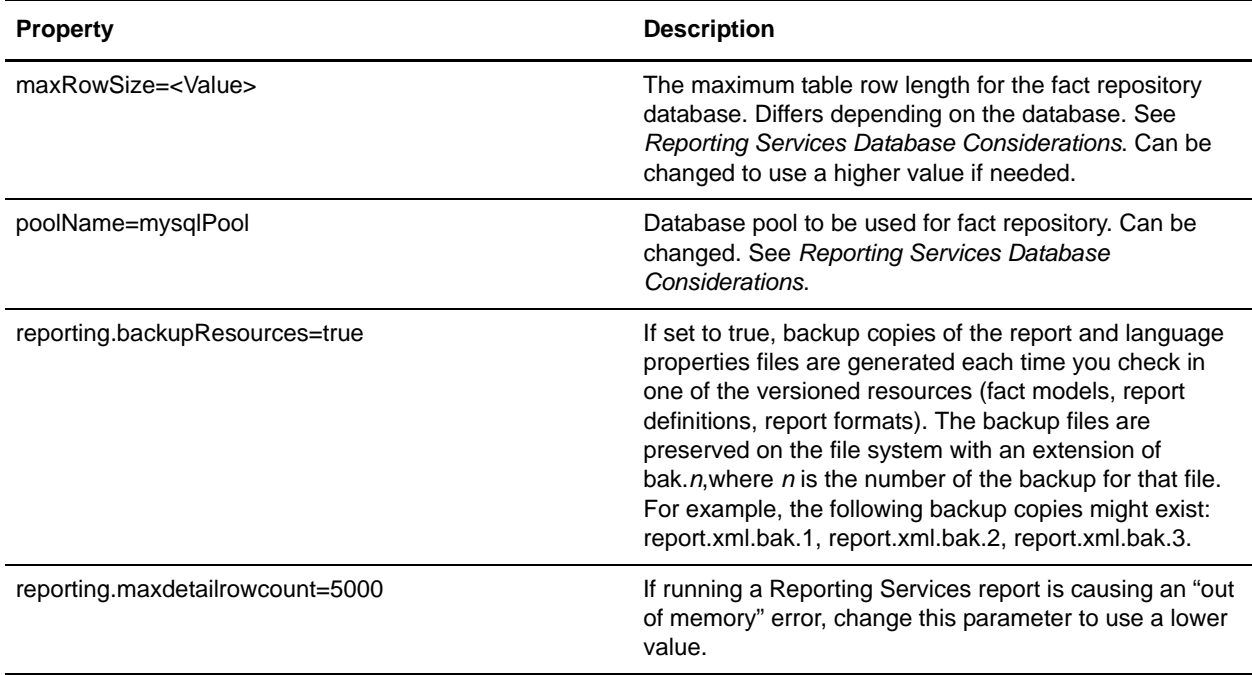

There are two bi.properties files:

- $\blacklozenge$  bi.properties.in This is the template file and contains all possible parameters
- $\triangleq$  bi.properties Once you run the setupfiles command, this file is populated with the information specific to your system. Do not make changes directly to this file – it is overwritten during updates and any time that the setupfiles command is run.

Instead of directly changing either bi.properties file, make changes by adding entries to the customer\_overrides.properties file. For example:

bi.poolName=*myPool*

You will need to create the customer overrides.properties file if this is the first property override done for this installation. The file must be located in the [*install\_dir*]/properties folder and must be named customer\_overrides.properties. You can create the file using a text editor. See *Overriding Property File Settings* for more information.

**Caution:** Reporting Services also uses the startlisteners.properties.in file, which is overwritten during patch installs, which can mean the loss of customized properties for starting event listeners. As a result, you may have to re-apply your custom properties and run the setupfiles script to generate the updated startlisteners.properties file.

# **Index**

# **C**

<span id="page-48-0"></span>[customizing reports 31](#page-30-1)

## **D**

[data visualization 46](#page-45-2)

[default reports 46](#page-45-3)

dimension [creating in fact model 20](#page-19-3) [defined 40](#page-39-1) [field descriptions 40](#page-39-1) [hierarchy field descriptions 40](#page-39-2) [level field descriptions 41](#page-40-1)

## **E**

Eclipse [accessing Reporting Services 7](#page-6-2) [creating a project 20](#page-19-4)

## **F**

fact [field descriptions 38](#page-37-1)

fact model [building 20](#page-19-5) [check in through UI 44](#page-43-4) [check-in 44](#page-43-5) [components 37](#page-36-2) [creating 20](#page-19-5) [creating an Eclipse project 20](#page-19-4) [naming considerations 43](#page-42-1)

#### fact pattern

[creating in fact model 21](#page-20-3) [defined 42](#page-41-1) [fact set ref field descriptions 42](#page-41-2) [field descriptions 42](#page-41-1) [retention field descriptions 42](#page-41-3) [root fact set field descriptions 42](#page-41-4)

#### [fact repository 7](#page-6-3)

fact set [creating in fact model 20](#page-19-6) [defined 38](#page-37-2) [field descriptions 38](#page-37-2) fact set ref [field descriptions 42](#page-41-2)

[fact, defined 18](#page-17-2)

## **H**

hierarchy [field descriptions 40](#page-39-2) [level field descriptions 41](#page-40-1)

## **L**

level [field descriptions 41](#page-40-1)

## **M**

mapped extraction [creating in fact model 21](#page-20-4) [defined 26,](#page-25-1) [41](#page-40-2) [field descriptions 26,](#page-25-1) [41](#page-40-2) measure

[field descriptions 39](#page-38-0)

Mondrian [cube 46](#page-45-4)

## **N**

[naming fact models 43](#page-42-1)

## **P**

project [creating in Eclipse 20](#page-19-4) properties [creating in fact model 21](#page-20-5) [defined 37](#page-36-3)

[field descriptions 37](#page-36-3)

## **R**

Report Editor [creating reports 29](#page-28-2) [editing reports 29](#page-28-2) Report Format Editor [customizing reports 31](#page-30-1) report formats [creating 31](#page-30-1) [editing 31](#page-30-1) Reporting Services [components 7](#page-6-4) [configuring 5,](#page-4-4) [11](#page-10-1) [creating a fact model 20](#page-19-5) [creating report formats 31](#page-30-1) [creating reports 29](#page-28-2) [defined 7](#page-6-5) [dimension 20](#page-19-3) [editing reports 29](#page-28-2) [fact model components 37](#page-36-2) [fact pattern 21](#page-20-3) [fact repository 7](#page-6-3) [fact set 20](#page-19-6) [installing 5,](#page-4-4) [11](#page-10-1) [mapped extraction 21](#page-20-4) [properties 21](#page-20-5) [security considerations 8](#page-7-2) reports [creating 29](#page-28-2) [customizing appearance 31](#page-30-1) [default 46](#page-45-3) [editing 29](#page-28-2) retention [field descriptions 39,](#page-38-1) [42](#page-41-3) [role based security 8](#page-7-3) root fact set [fact set ref field descriptions 42](#page-41-2) [field descriptions 42](#page-41-4)

## **S**

[security in Reporting Services 8](#page-7-2)

### [viewing data 46](#page-45-2) [viewing results 46](#page-45-2)

**V**